# **צג H2723E Dell** מדריך למשתמש

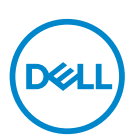

**דגם הצג: H2723E דגם רגולטורי: Hc2723E** **הערה: הערה מציינת מידע חשוב בעזרתו תוכל לייעל את השימוש במחשב.**

**זהירות: זהירות פירושה נזק אפשרי לחומרה או אבדן נתונים אם לא תקפיד למלא אחר ההנחיות.**

**אזהרה: אזהרה מציינת אפשרות של נזק לרכוש או של פגיעה בגוף או בנפש.**

**© זכויות יוצרים .Inc Dell 2022 או חברות הבת שלה. כל הזכויות שמורות.** Dell, EMC ושאר הסימנים הם סימנים מסחריים של .Inc Dell או חברות הבת שלה. סימנים אחרים עשויים להיות סימנים מסחריים של בעליהם בהתאמה.

 $09 - 2022$ 

מהדורה 00A

DELI

# **תוכן**

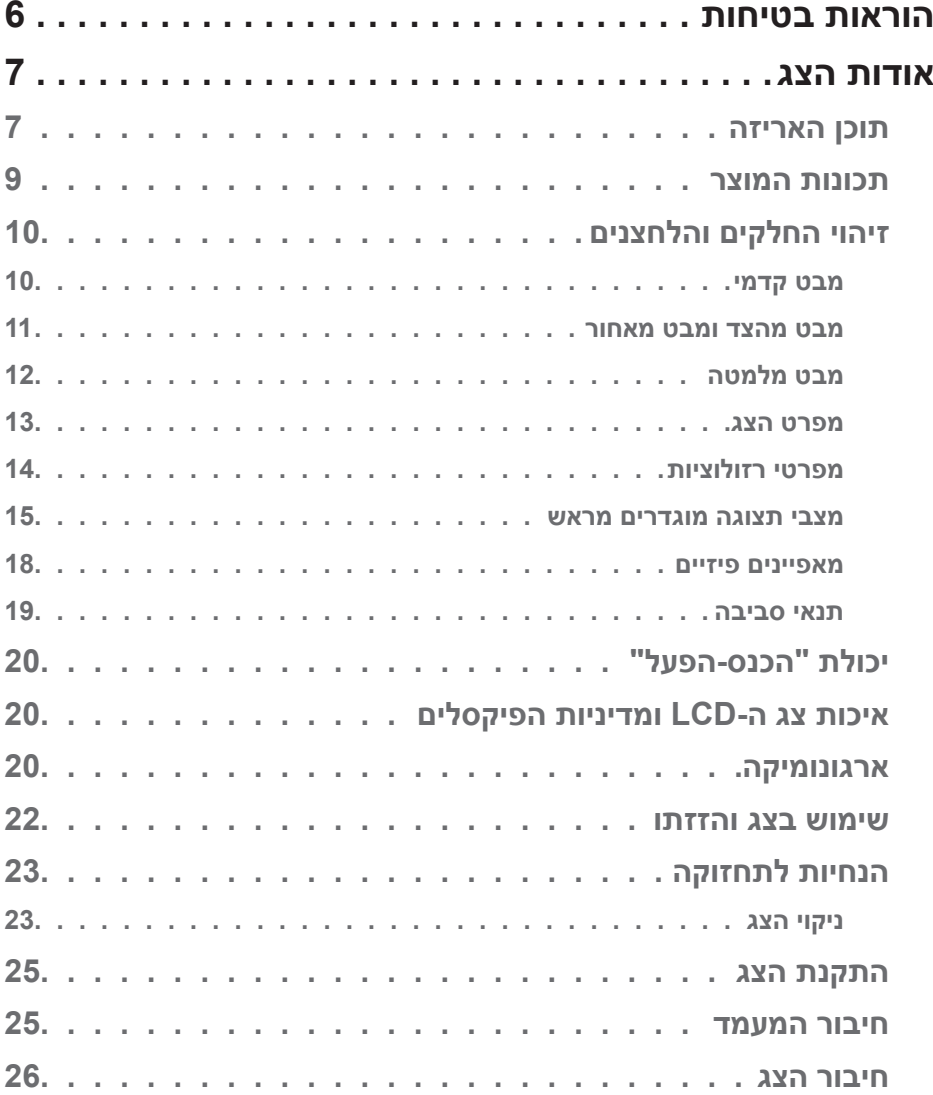

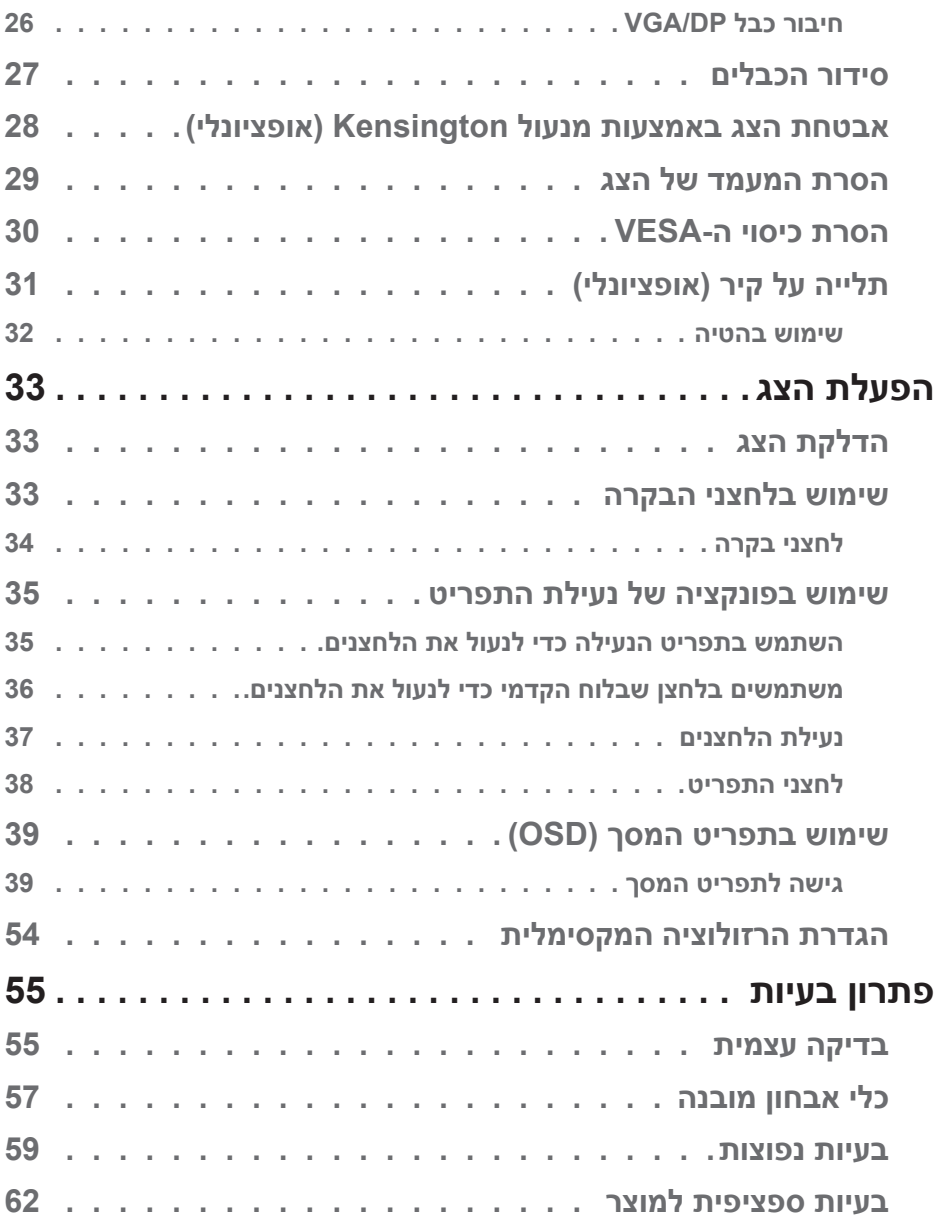

 $($ DELL

**4 │** 

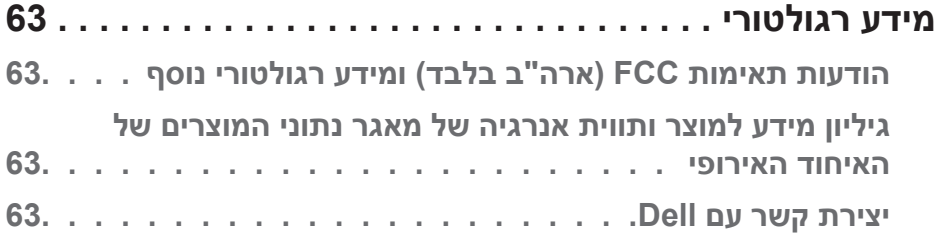

 $($ DELL

# **הוראות בטיחות**

<span id="page-5-0"></span>השתמש בהוראות הבטיחות הבאות כדי להגן על הצג מפני נזק ולשמור על בטיחותך. אלא אם צוין אחרת, הנהלים המפורטים במסמך יוצאים מנקודת הנחה שקראת את המידע הבטיחותי שצורף לצג.

<span id="page-5-1"></span>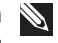

**הערה: לפני השימוש בצג יש לקרוא את המידע הבטיחותי שצורך לצג ומודפס על גבי המוצר. יש לשמור את המסמכים במקום בטוח לצורך שימוש עתידי.**

**אזהרה: השימוש בבקרות, בכוונונים או בנהלים שאינם מצוינים בתיעוד זה עלול לגרום להתחשמלות, לסכנות חשמליות, ו/או לסכנות מכניות.**

**אזהרה: ההשפעה האפשרית לטווח ארוך של האזנה לשמע בעוצמה גבוהה דרך אוזניות )בצגים שיש בהם אפשרות כזו( עלולה לפגוע ביכולת השמיעה שלך.**

- הנח את הצג על גבי משטח יציב והשתמש בו בזהירות. המסך שביר ועלול להישבר אם הצג ייפול או ייחבט.
	- יש לוודא שהדירוג החשמלי של הצג מתאים למתח החשמל באזורך.
- יש לשמור על הצג בטמפרטורת החדר. טמפרטורות גבוהות או נמוכות מאוד עלולות לפגוע בגבישים הנוזליים שבתוך הצג.
	- יש לחבר את כבל החשמל שיוצא מהצג לשקע קרוב ונגיש. ראה [חיבור הצג.](#page-25-1)
		- אין להניח את הצג או להשתמש בו על משטח רטוב או בקרבת מים.
	- יש להימנע מחשיפת הצג לרעידות וזעזועים או מקומות שבהם הוא יכול להיחבט. למשל, אין לשים את הצג בתוך תא המטען של מכונית.
		- אם לא עומדים להשתמש בצג במשך זמן רב יש לנתק אותו מהחשמל.
		- אין לנסות להסיר כיסויים או לגעת בחלקים הפנימיים של הצג מחשש להתחשמלות.
	- יש לקרוא הנחיות אלה בעיון. יש לשמור מסמך זה בהישג יד לעיון בעתיד. יש לציית לכל האזהרות וההנחיות שמסומנות על המוצר.
	- יש צגים שניתן לחבר אותם לקיר תוך שימוש במסגרת בתקן VESA( שנמכרת בנפרד(. הקפד להשתמש במפרטים הנכונים של תקן VESA כמתואר בפרק החיבור לקיר במדריך למשתמש.

למידע נוסף על הוראות בטיחות, עיין בגיליון המידע הבטיחותי, הסביבתי והרגולטורי )SERI ) שמגיע עם הצג.

# **אודות הצג**

### **תוכן האריזה**

<span id="page-6-0"></span>בטבלה הבאה מוצגת רשימת הרכיבים המגיעים עם הצג. אם אחד מהחלקים חסר, פנה ל-Dell. למידע נוסף, ראה [יצירת קשר עם](#page-62-1) Dell.

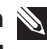

**הערה: חלק מהפריטים הם אופציונליים וייתכן שלא צורפו לצג. ייתכן שלא ניתן יהיה להשתמש בחלק מהתכונות או המדיות במדינות מסוימות.**

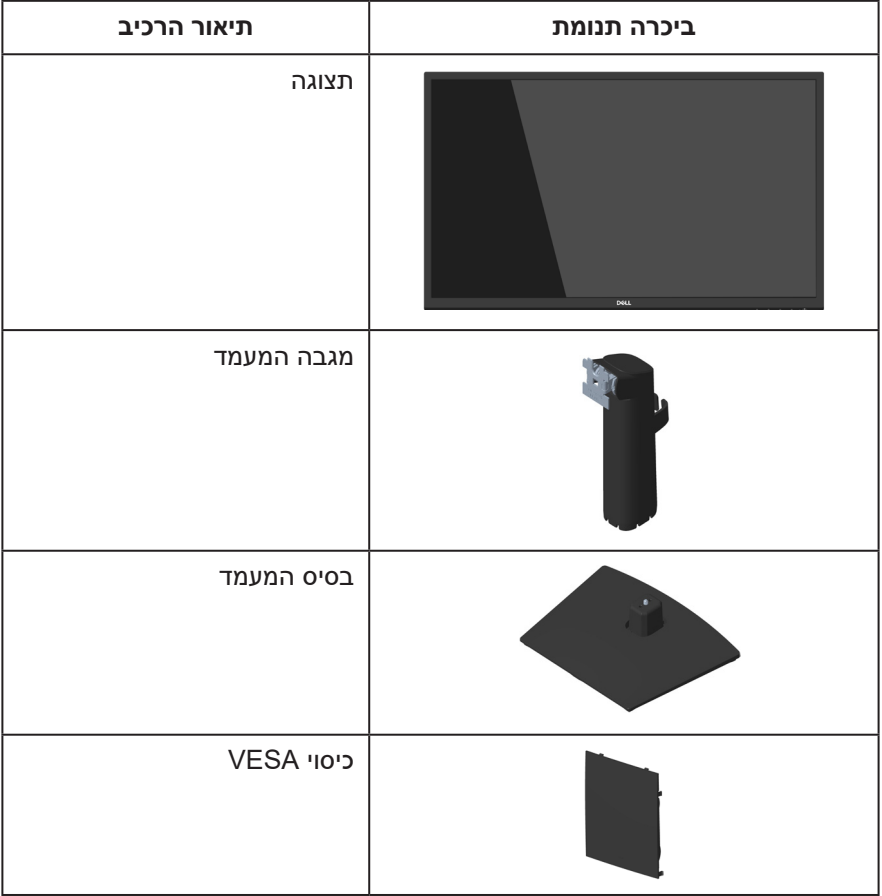

DELL

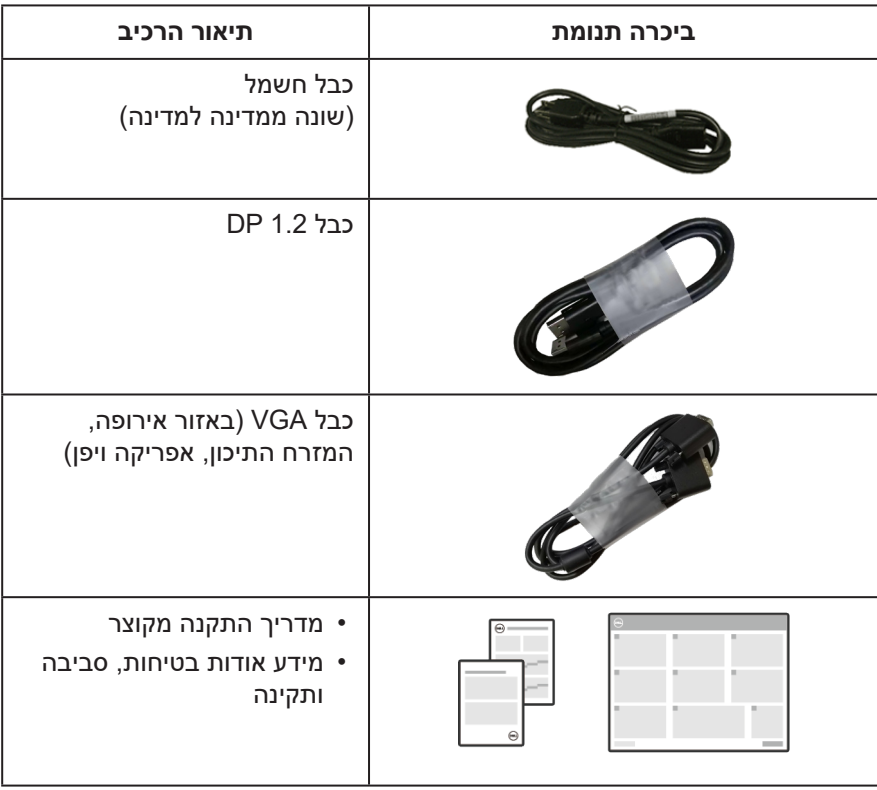

 $($ DELL

#### **תכונות המוצר**

<span id="page-8-0"></span>צג H2723E Dell מצויד בפנל ) ( , ) עם מטריצה פעילה ותאורת LED אחורית. הצג מציע את התכונות הבאות:

- שטח תצוגה של 68.60 ס"מ (27.0 אינץ') (נמדד באלכסון).
	- זוויות צפיה רחבות של 178 מעלות לאורך ולרוחב.
		- יחס ניגודיות דינמית סטטי )3,000:1(.
- רזולוציה של 1080x,1920 עם תמיכה במסך מלא ברזולוציות נמוכות יותר.
	- חיבור קל ופשוט למערכות חדשות וישנות באמצעות כבל DisplayPort.
		- יכולת "הכנס הפעל", מותנית בתמיכה במחשב.
		- כוונון תפריט מסך )OSD )להגדרה קלה ולאופטימיזציה של המסך.
- מעמד נשלף ופתחי הרכבה 100 מ"מ תואמי ( Video Electronics Standards Association (VESA) לפתרונות הרכבה גמישים.
	- חריץ נעילה לאבטחה.
	- פחות מ-0.3 ואט במצב המתנה.  $\cdot$
	- תמיכה ב-Manager Display Dell.
	- שיפור הנוחות לעיניים באמצעות צג שאינו מהבהב באישור TÜV.
- התכונה ComfortView באישור TÜV מקטינה את כמות האור הכחול שנפלט מהצג כדי לשפר את הנוחות לעיניים.

**אזהרה: ההשפעות האפשריות לטווח ארוך של האור הכחול הנפלט מהצג עלולות לגרום לנזק לעיניים, כולל התעייפות העיניים או הפעלת מאמץ רב על ידי העיניים )תסמונת ראיית מחשב(. התכונה Plus ComfortView מקטינה את כמות האור הכחול שנפלט מהצג כדי לשפר את הנוחות לעיניים.** 

**D**<sup></sup>

# **זיהוי החלקים והלחצנים**

### **מבט קדמי**

<span id="page-9-0"></span>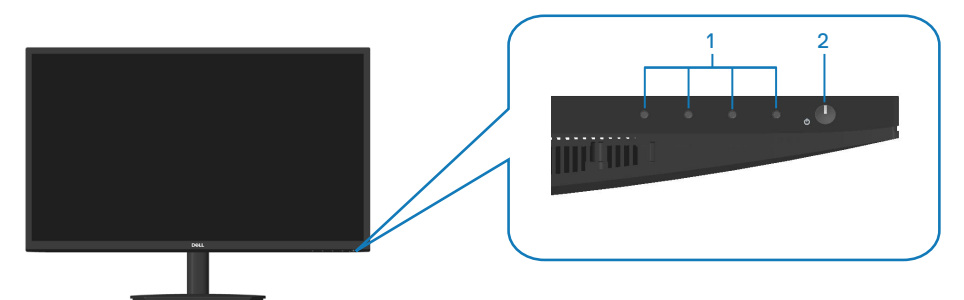

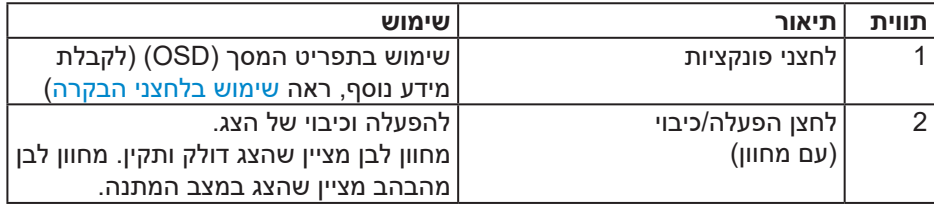

# (dell

#### **מבט מהצד ומבט מאחור**

<span id="page-10-0"></span>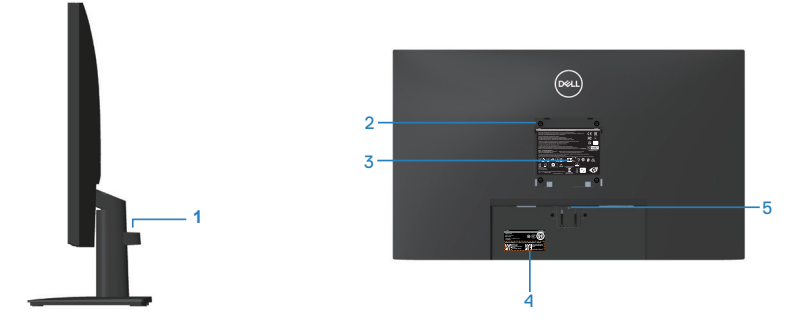

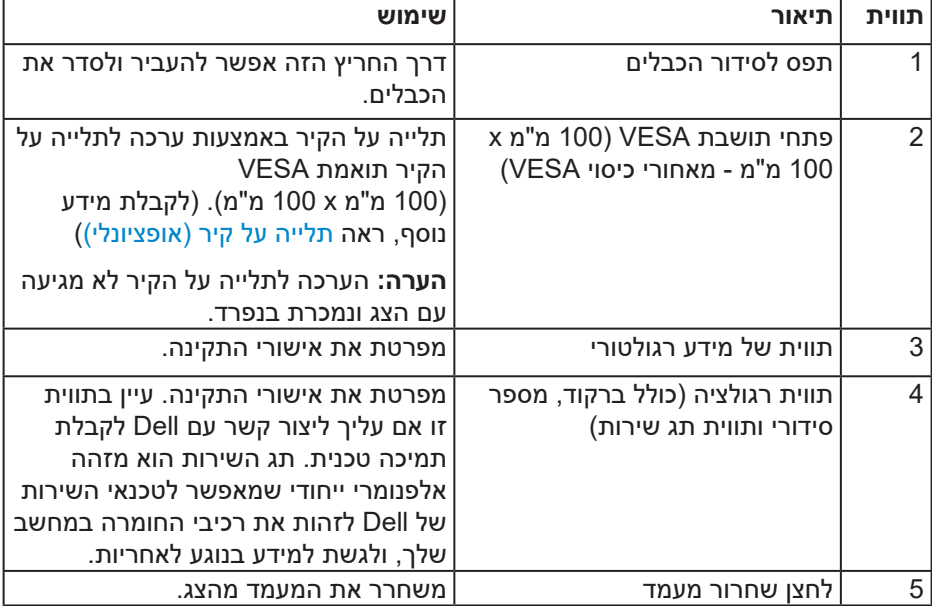

(dell

#### <span id="page-11-1"></span>**מבט מלמטה**

<span id="page-11-0"></span>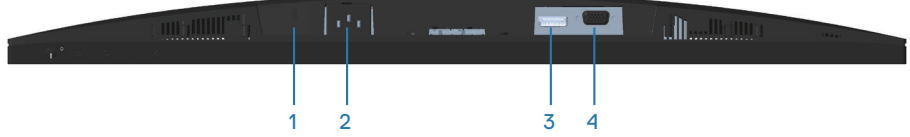

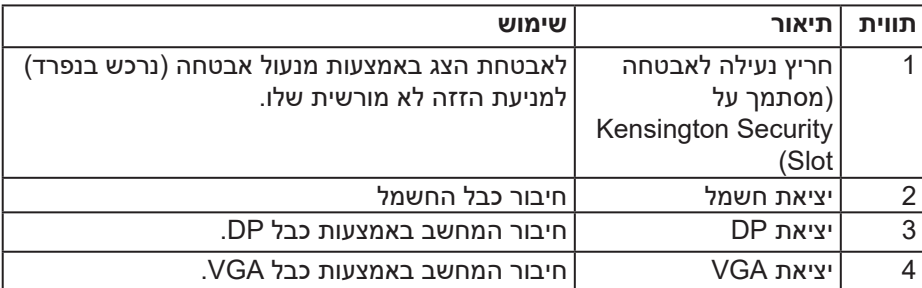

### **מפרט הצג**

<span id="page-12-0"></span>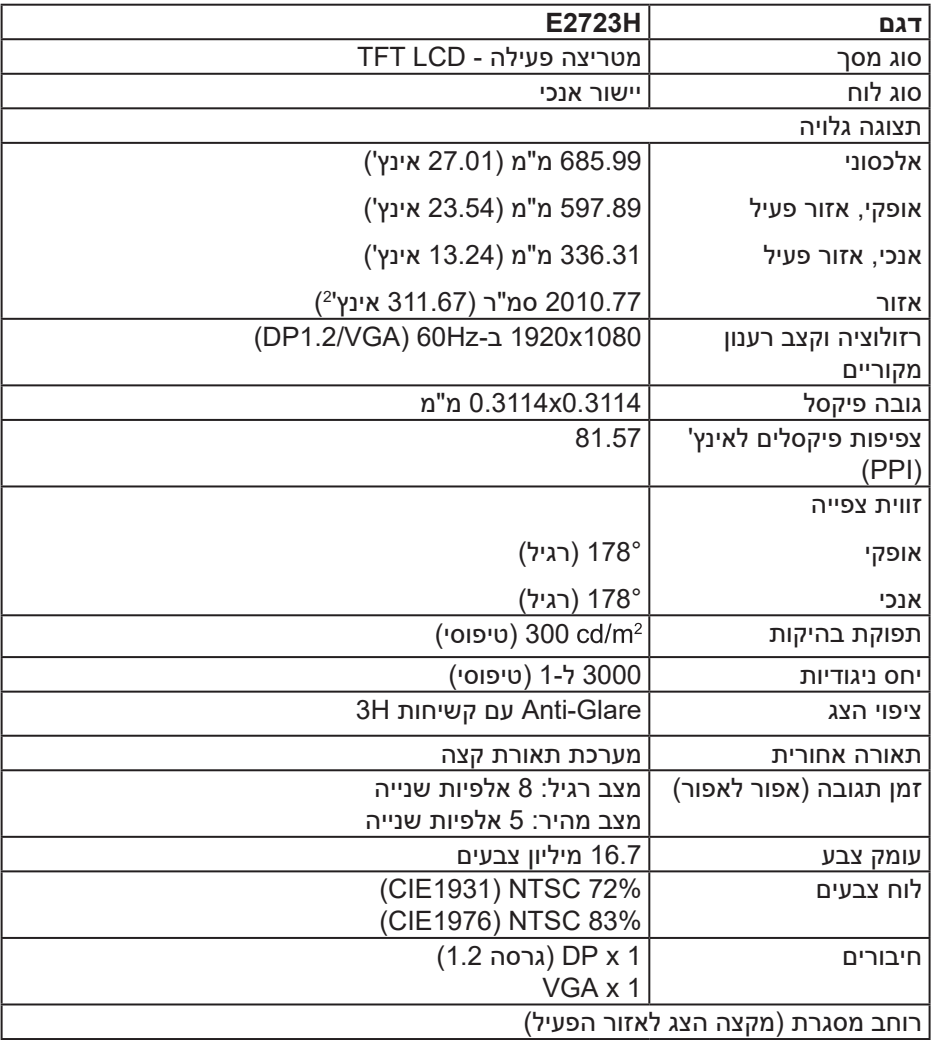

 $($ DELL

<span id="page-13-0"></span>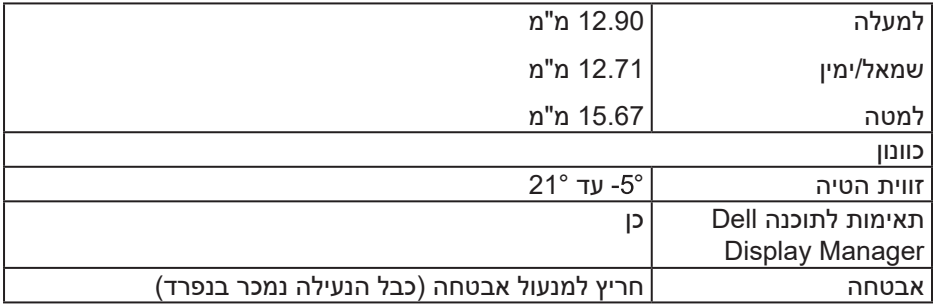

### **מפרטי רזולוציות**

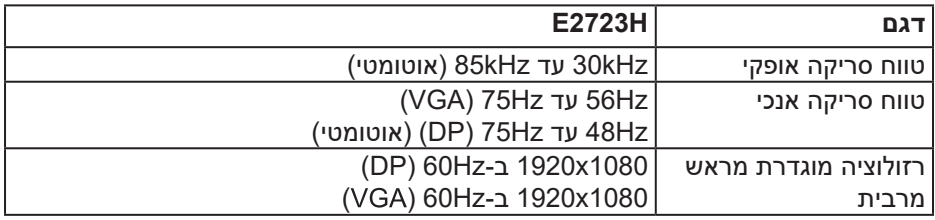

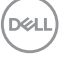

#### **מצבי תצוגה מוגדרים מראש**

#### **מצבי תצוגה מוגדרים-מראש ל-DP/VGA**

<span id="page-14-0"></span>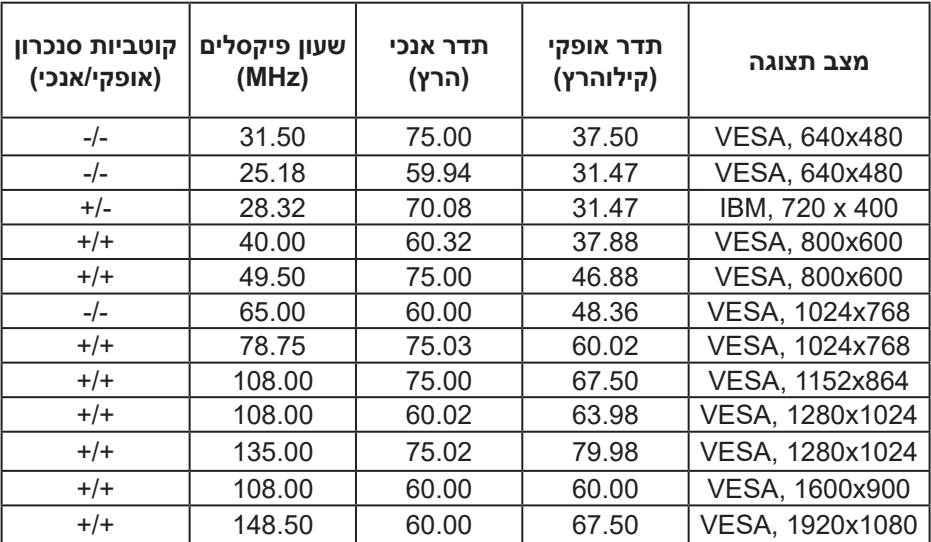

(dell

#### **מפרטים חשמליים**

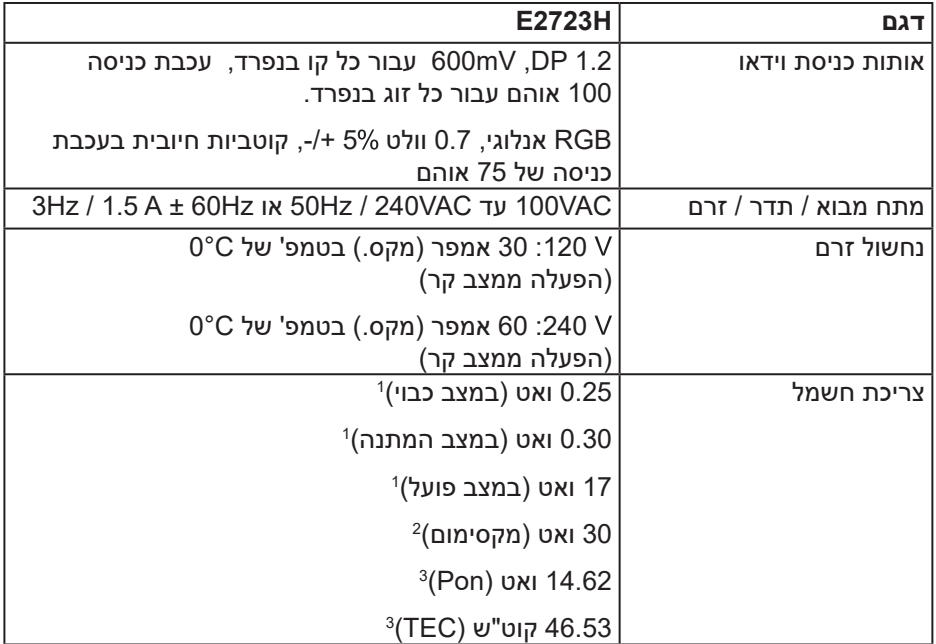

1 כמוגדר בתקנות 2019/2021 EU ו2019/2013- EU.

 $2$ הגדרות בהירות וניגודיות מרביות.  $^2$ 

3 Pon: צריכת החשמל כשהמכשיר פועל כמוגדר בגרסת 8.0 Star Energy.

TEC: סה"כ צריכת חשמל בקוט"ש, בהתאם להגדרות של 8.0 Star Energy.

מסמך זה מובא למטרות מידע בלבד ומבוסס על ביצועים במעבדה. ביצועי המוצר בפועל עשויים להיות שונים, בהתאם לתוכנה, לרכיבים ולציוד ההיקפי שרכשת ואין כל התחייבות לעדכן את המידע הזה.

בהתאם לכך, אין להסתמך על המידע הזה בעת קבלת ההחלטה בנוגע לעמידות חשמלית או כל החלטה אחרת. אין כל אחריות בנוגע לדיוק או לשלמות המידע, בין אם באופן מפורש או מרומז.

DEL

### **הערה: צג זה תואם לתקן STAR ENERGY.**

Star Energy היא תוכנית שמפעיל המשרד להגנת הסביבה האמריקאי )EPA )ומשרד האנרגיה האמריקאי )DOE )לקידום יעילות אנרגטית.

המוצר זכאי לאישור STAR ENERGY בהגדרות "ברירת המחדל של היצרן", וזו ההגדרה שבה יהיה אפשר ליהנות מחיסכון בצריכת חשמל.

**ENERGY STAR** 

שינוי של הגדרות ברירת המחדל של היצרן או הפעלה של תכונות נוספות יגדילו את צריכת החשמל לרמה שעשויה לחרוג מהמגבלות הנדרשות לזכאות לאישור STAR ENERGY.

לקבלת מידע נוסף על תוכנית ENERGY STAR. בקר באתר energystar.gov.

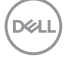

#### **מאפיינים פיזיים**

<span id="page-17-0"></span>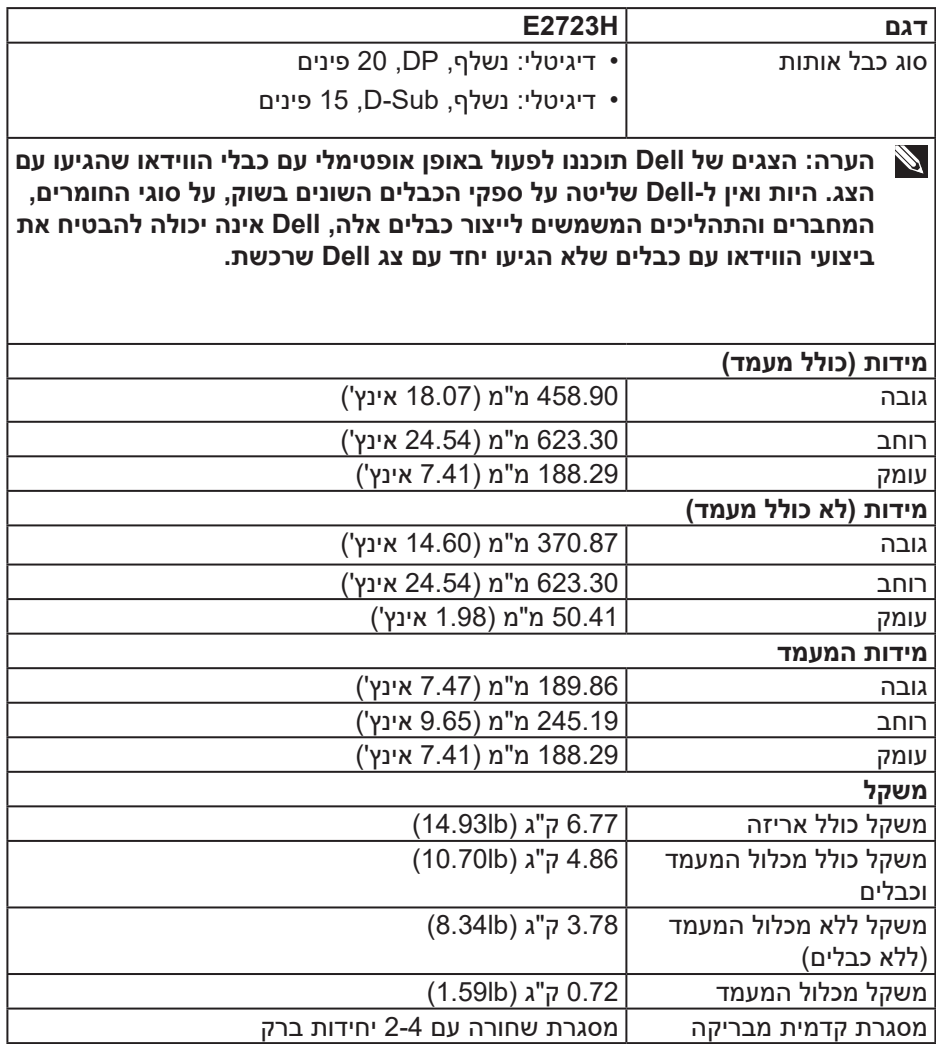

(dell

#### **תנאי סביבה**

<span id="page-18-0"></span>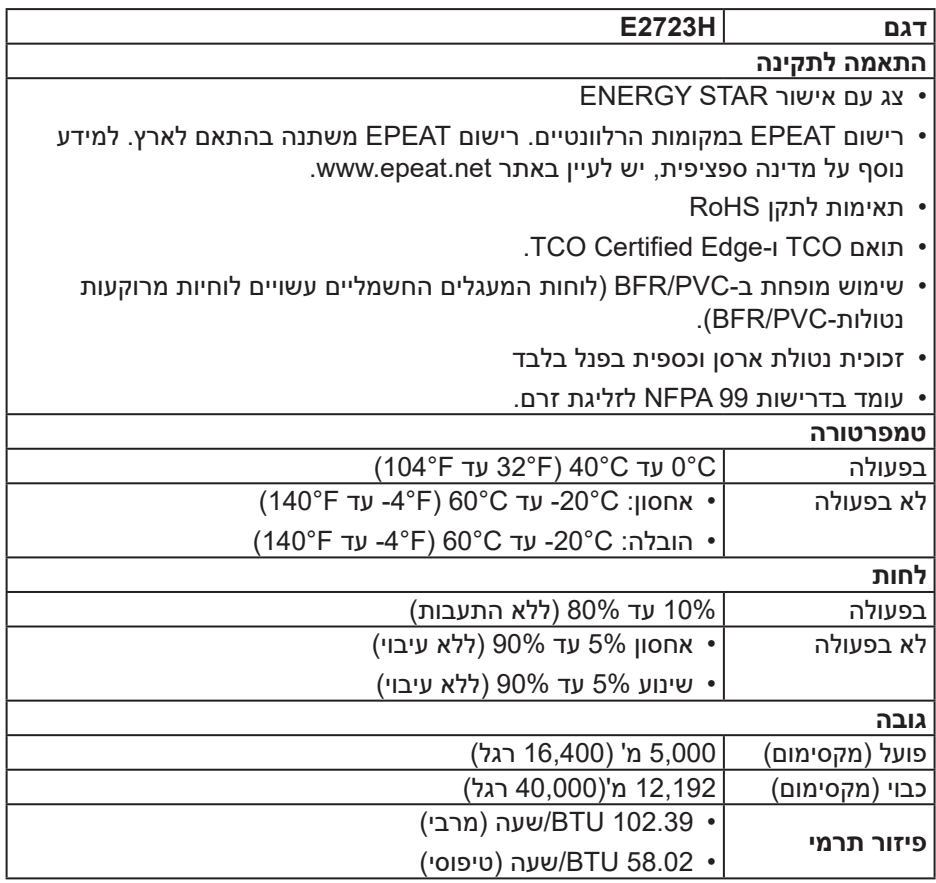

 $($ DELL

# **יכולת "הכנס-הפעל"**

<span id="page-19-0"></span>תוכל להתקין את הצג בכל מערכת תואמת הכנס-הפעל. הצג מספק אוטומטית למחשב את נתוני (EDID (Data Identification Display Extended שלו תוך שימוש בפרוטוקולי (DDC (Channel Data Display ומאפשר למחשב להגדיר את עצמו ולמטב את ביצועי הצג. ברוב המקרים, התקנת הצג תתבצע אוטומטית, ניתן לבחור הגדרות שונות לפי הצורך. למידע נוסף על החלפת ההגדרות ש הצג, עיין ב [הפעלת הצג](#page-32-2).

# **איכות צג ה-LCD ומדיניות הפיקסלים**

בתהליך הייצור של צג ה-LCD, אין זה נדיר שפיקסל אחד או יותר מתקבע במצב בלתי משתנה שקשה לראות ושלא משפיע על איכות התצוגה או השימושיות שלה. למידע נוסף על איכות הצגים ומדיניות הפיקסלים של Dell, אפשר לבקר באתר התמיכה של Dell בכתובת www.dell.com/pixelguidelines

#### **ארגונומיקה**

**זהירות: שימוש לא נכון או ממושך במקלדת עלול לגרום לפציעה.**

#### **זהירות**: **צפייה במסך למשך זמן רק עלולה לגרום למאמץ בעיניים.**

מטעמי נוחות ויעילות, מומלץ להקפיד על ההנחיות הבאות כשמתקינים את עמדת העבודה של המחשב:

- יש למקם את המחשב כך שהצג והמקלדת יהיו ישירות מולך בזמן העבודה. אפשר להשתמש במדפים מיוחדים שקונים בחנויות לבית כדי למקם נכון את המקלדת.
- כדי להפחית את המאמץ שמופעל על ידי העיניים ואת הכאב שעלול להתפתח בצוואר, בידיים, בגב ובכתפיים כתוצאה משימוש ממושך בצג, מומלץ:
	- . לשמור על מרחק של 50 70 ס"מ בין הצג לעיניים.
	- .2 למצמץ יותר כדי ללחלח את העיניים אחרי שימוש ממושך בצג.
		- . לצאת להפסקות של 20 דקות מדי שעתיים.
- 4. להסיט את המבט מהצג ולבהות בעצם כלשהו במרחק של כ-6 מטר (20 רגל) במשך 20 שניות לפחות בזמן ההפסקות.
	- .5 להתמתח כדי למתוח את שרירי הצוואר, הידיים, הגב והכתפיים בזמן ההפסקות.

DØLI

- לוודא שהצג נמצא בגובה העיניים או קצת יותר נמוך מהם כשיושבים מולו.
	- להטות את הצג ולכוון את הניגודיות והבהירות שלו.
- לכוון את תאורת הסביבה )מנורות תקרה, מנורות שולחן ווילונות או תריסים של חלונות סמוכים) כדי למזער החזרי אור וברק מהצג.
	- להשתמש בכיסא עם תמיכה טובה לגב התחתון.
- לשמור על האמות ישרות כשפרקי כף היד במנח טבעי ונוח בזמן שמשתמשים במקלדת או בעכבר.
	- להשאיר מספיק מקום להנחת הידיים כשמשתמשים בעכבר או במקלדת.
		- לאפשר מנח טבעי לזרועות משני הצדדים.
			- לוודא שהרגליים מונחות ישר על הרצפה.
	- כשיושבים, לוודא שכפות הרגליים נושאות את משקל הרגליים ולא החלק הקדמי של הכיסא. לכוון את גובה הכיסא או להשתמש בהדום כדי לשמור על יציבה נכונה.
- לגוון בפעולות העבודה. לסדר את יום העבודה כך שלא יהיה צריך לשבת ולעבוד למשך זמן רב. לעמוד ולהסתובב בחדר מפעם לפעם במרווחים קבועים.
	- לוודא שאין מכשולים או כבלים, כולל כבלי חשמל, באזור שמתחת לעמדת העבודה, שעלולים להפריע לישיבה נוחה או לגרום לסכנת מעידה.

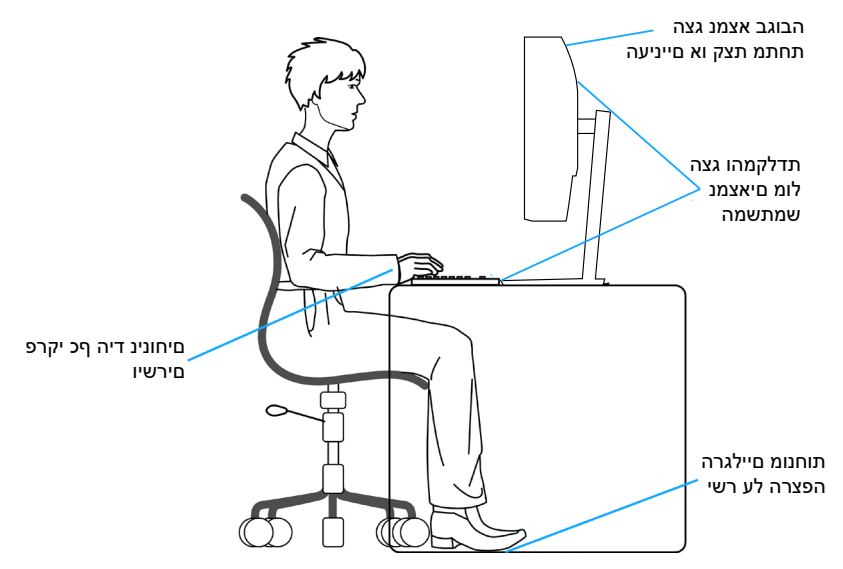

**DGL** 

#### **שימוש בצג והזזתו**

<span id="page-21-0"></span>כדי לוודא שמרימים או מזזים את הצג באופן בטוח, מומלץ להקפיד על ההנחיות הבאות:

- לפני שמזיזים או מרימים את הצג, לכבות את המחשב ואת הצג.
	- לנתק את כל הכבלים מהצג.
- להכניס את הצג לאריזה המקורית יחד עם חומרי האריזה המקוריים.
- להחזיק היטב את הצג מלמטה ומהצד בלי להפעיל יותר מדי כוח עליו כשמרימים או מזיזים אותו.

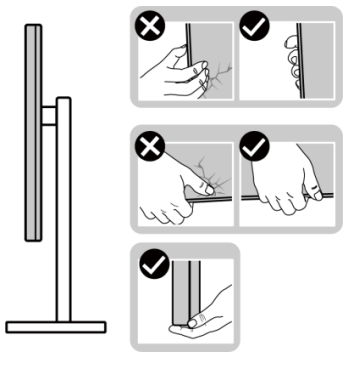

 בעת הרמה או הזזה של הצג, יש לוודא שהמסך מופנה ממכם והלאה. אין ללחוץ על שטח התצוגה, כדי למנוע שריטות או נזק אחר.

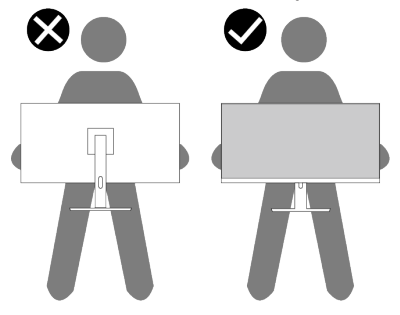

- למנוע זעזוע או רעידות לצג כשמשנעים אותו.
- לא להפוך את הצג תוך החזקת המעמד או המגביה כשמרימים או מזיזים את הצג. הדבר עלול להוביל לנזק לא מכוון לצג או לגרום לפציעה.

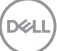

<span id="page-22-0"></span>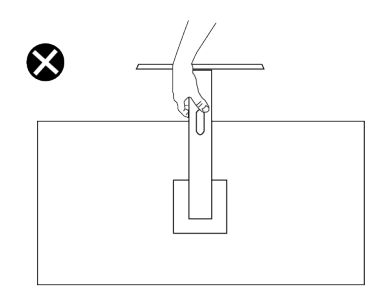

### **הנחיות לתחזוקה**

**ניקוי הצג**

**אזהרה: שימוש בשיטות הלא נכונות לניקוי הצג עלול לגרום לנזק פיזי למסך או לגוף צג Dell שלך.**

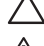

זהירות: **לפני ניקוי הצג, קרא את ההוראות בחלק** [הוראות בטיחות](#page-5-1)**.**

**אזהרה לפני ניקוי הצג, נתק את כבל החשמל שלו מהשקע שבקיר.**

מומלץ לפעול בהתאם להוראות שברשימה הבאה כשמוציאים את הצג מהאריזה, מנקים אותו או משתמשים בו:

- לניקוי המסך של צג Dell, הרטב קלות מטלית רכה ונקייה במים. אם אפשר, השתמש במטלית מיוחדת לניקוי מסכים או בתמיסה מתאימה למסך הצג של Dell.
	-

**זהירות: אין להשתמש בחומרי ניקוי או בכימיקלים אחרים כגון בנזין, מדלל, אמוניה, חומרי ניקוי שוחקים או אוויר דחוס.**

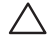

**זהירות: שימוש בכימיקלים לניקוי הצג עלול לגרום לשינויים במראה שלו, כגון דהייה של הצבע, שכבה חלבית על הצג, עיוות צורה, צל כהה לא אחיד וקילוף של אזור המסך.**

**אזהרה: אל תרסס את תמיסת הניקוי, ואפילו מים, ישירות על משטח הצג. אם תעשה כך, עלולים להצטבר נוזלים בתחתית פנל המסך ולגרום לקורוזיה של הרכיבים האלקטרוניים ולנזק בלתי-הפיך. במקום זאת, רסס את תמיסת הניקוי או את המים על גבי מטלית רכה ואז נקה את הצג.**

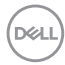

**הערה: נזק לצג עקב שיטות ניקוי לא נאותות ושימוש בבנזין, מדלל, אמוניה, חומרי ניקוי שוחקים, אלכוהול, אוויר דחוס, חומר ניקוי מכל סוג שהוא – יגרום ל'נזק שגרם הלקוח' )CID).' נזק שגרם הלקוח' אינו מכוסה על האחריות הסטנדרטית של Dell.**

- אם הבחנת באבקה לבנה כשהוצאת את הצג מהאריזה, נגב אותה בעזרת מטלית.
- טפל בצג בזהירות. מכשיר עם צבעים כהים יכול להישרט ועלולים להופיע עליו יותר סימני שחיקה לבנים מאשר במכשיר עם צבעים בהירים.
- כדי לשמור על איכות התמונה הגבוהה ביותר בצג שלך, השתמש בשומר מסך דינמי וכבה את הצג כשאינו בשימוש.

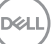

# **התקנת הצג**

### **חיבור המעמד**

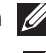

**הערה: המעמד אינו מותקן במפעל לפני האספקה.**

<span id="page-24-0"></span>**הערה: ההוראות הבאות חלות רק על המעמד שהגיע עם הצג. אם מחברים מעמד שנרכש ממקור אחר, יש לפעול לפי ההוראות שצורפו למעמד.**

כדי לחבר את מעמד הצג:

- . חבר את מגבה המעמד אל בסיס המעמד.
- a. מקם את בסיס מעמד הצג על שולחן שטוח ויציב.
- . החלק את גוף מעמד הצג בכיוון הנכון וכלפי מטה אל בסיס המעמד.
	- . סובב את הבורג עם כיוון השעון עד שהוא יהיה מהודק.

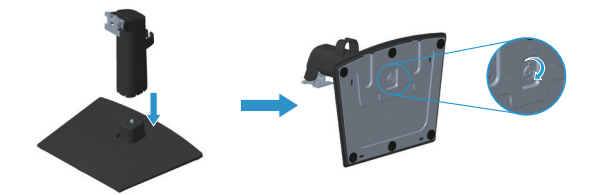

- .2 חבר את מכלול המעמד אל הצג.
- a. הנח את הצג על גבי בד רך או כרית ליד קצה שולחן.
- . התאם את תושבת מכלול המעמד אל החריץ שבצג.
- . הכנס את התושבת בכיוון הצג עד שתינעל במקומה.
	- . חבר את מכסה ה-VESA.

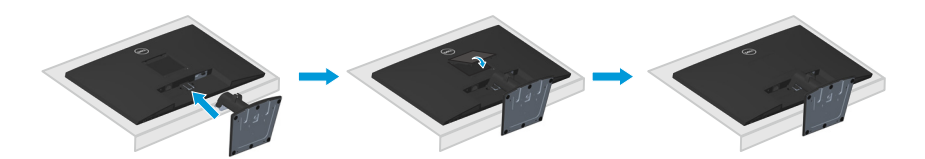

**DGL** 

#### **חיבור הצג**

<span id="page-25-1"></span>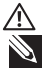

<span id="page-25-0"></span>**אזהרה: לפני שתתחיל בביצוע הפעולות שבסעיף זה, עיין בחלק** [הוראות בטיחות](#page-5-1)**. הערה: הצגים של Dell תוכננו לתפקד אופטימלית עם כבלים של Dell שהגיעו באריזה. Dell לא תוכל לערוב לאיכות ולביצועי הווידאו במקרה של שימוש בכבלים שאינם של Dell.**

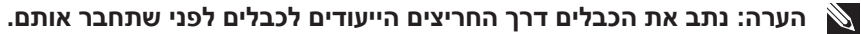

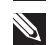

**הערה: אל תחבר את כל הכבלים למחשב בו-זמנית.**

**הערה: התמונות מיועדות להמחשה בלבד. מראה המחשב עשוי להיות שונה.**

לחיבור הצג אל המחשב:

- . כבה את המחשב ונתק את כבל החשמל.
- .2 חבר כבל VGA או כבל DP מהצג למחשב.

#### **חיבור כבל DP/VGA**

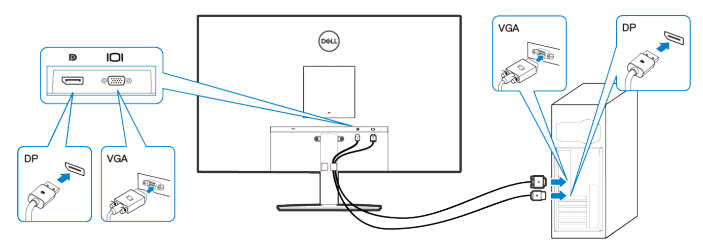

. חבר את כבלי החשמל של המחשב ושל הצג לשקעי חשמל.

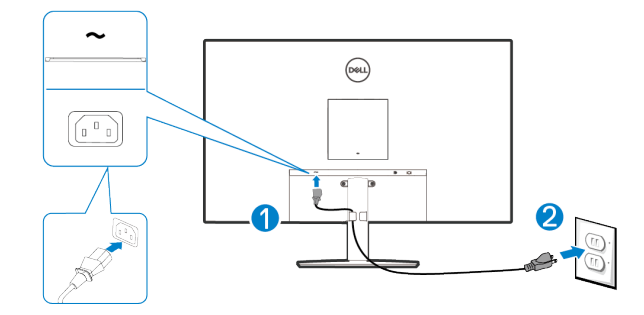

# **סידור הכבלים**

<span id="page-26-0"></span>השתמש בתפס לסידור הכבלים שבמכלול המעמד כדי להעביר את הכבלים המחוברים לצג.

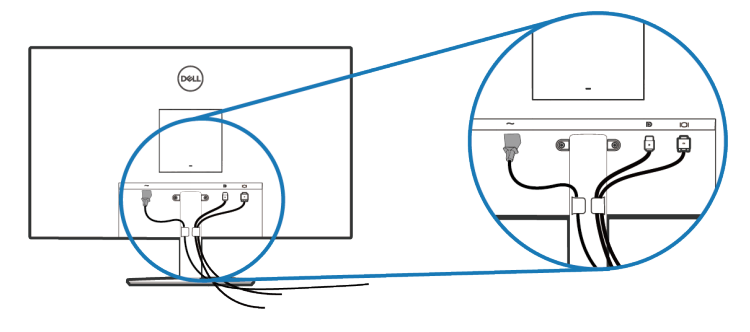

.4 הדלק את הצג.

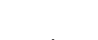

DELL

# **אבטחת הצג באמצעות מנעול Kensington( אופציונלי(**

<span id="page-27-0"></span>חריץ הנעילה לאבטחה נמצא בתחתית הצג. )ראה תחת [חריץ נעילה לאבטחה\(](#page-11-1). אפשר לאבטח את הצג לשולחן באמצעות מנעול Kensington.

למידע נוסף על שימוש במנעול Kensington (לרכישה בנפרד) יש להיעזר במסמכים המצורפים למנעול.

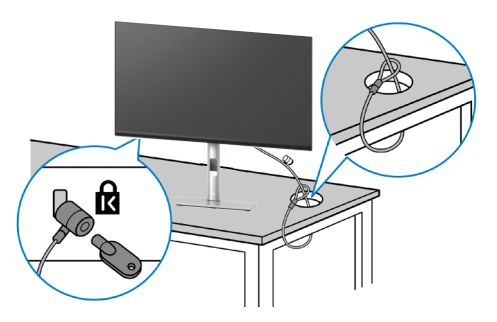

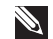

**הערה: התמונה מיועדת להמחשה בלבד. מראה המנעול עשוי להיות שונה.** 

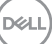

### **הסרת המעמד של הצג**

<span id="page-28-1"></span>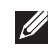

<span id="page-28-0"></span>**הערה: כדי למנוע ממסך LCD להישרט במהלך הסרת המעמד, ודא שהצג מונח על משטח רך וטפל בו בזהירות.**

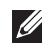

**הערה: השלבים הבאים חלים ספציפית על המעמד שהגיע עם הצג. אם מפרקים מעמד שנרכש ממקור אחר, יש לפעול לפי הוראות ההתקנה שצורפו למעמד.**

להסרת המעמד:

. הנח את הצג על גבי בד רך או כרית ליד קצה השולחן.

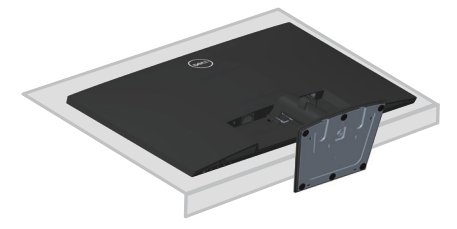

.2 השתמש במברג ארוך כדי ללחוץ על לחצן השחרור.

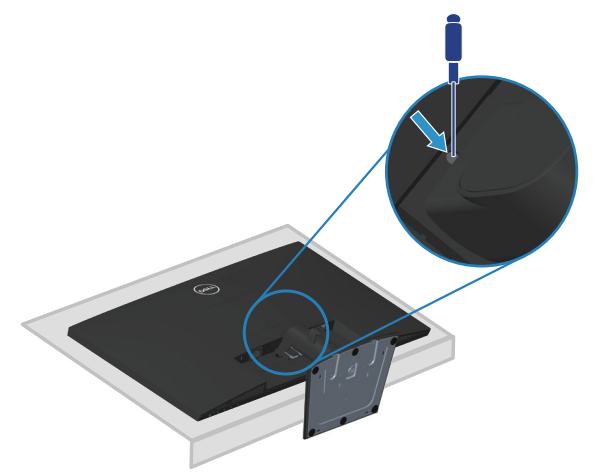

.3 שלוף את המעמד החוצה תוך כדי לחיצה על הלחצן.

<span id="page-29-0"></span>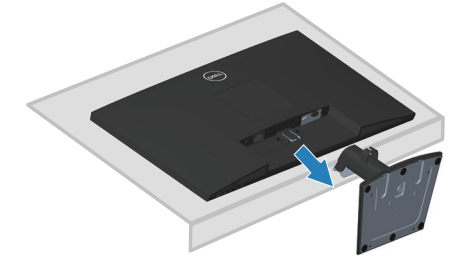

# **הסרת כיסוי ה-VESA**

לוחצים על השקע שבכיסוי ה-VESA כדי לשחרר אותו מגב הצג.

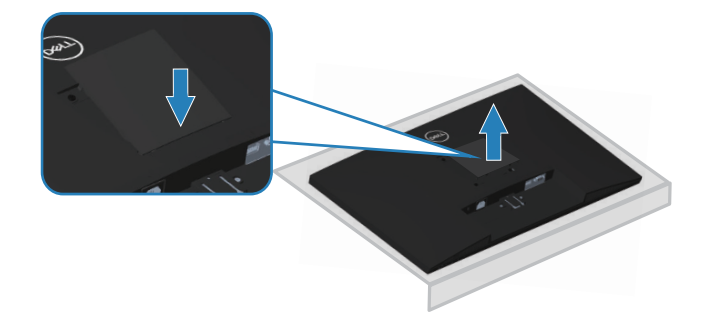

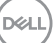

# <span id="page-30-1"></span>**תלייה על קיר )אופציונלי(**

<span id="page-30-0"></span>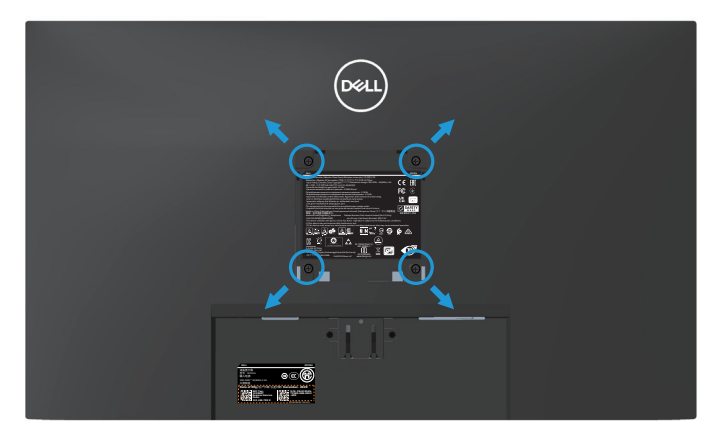

)מידות הברגים: 4M x 10 מ"מ(.

עיין בתיעוד שהיה מצורף לערכה תואמת-VESA לתלייה על הקיר.

- . הנח את הצג על גבי בד רך או כרית ליד קצה השולחן.
	- .2 הסר את המעמד. ראה [הסרת המעמד של הצג](#page-28-1).
		- . הסר את כיסוי ה-VESA.
- .4 הסר את ארבעת הברגים שמקבעים את הכיסוי האחורי של הצג.
	- .5 חבר לצג את המתלה מערכת התלייה על הקיר.
- .6 כדי לתלות את הצג על הקיר, עיין בתיעוד שהיה מצורף לערכה לתלייה על הקיר.
- **הערה: יש להשתמש רק במתקנים לתלייה על הקיר בעלי אישור UL, CSA או GS**  $\mathscr{A}$ **עם יכולת נשיאת משקל/עומס מינימלי של 15.13 ק"ג.**
- **הערה: כשמשתמשים בצג, חשוב לקבע את מסך ה-LCD לקיר באמצעות כבל או שרשרת שמסוגלים לשאת את משקל הצג כדי למנוע ממנו ליפול. רק טכנאי מוסמך מורשה לבצע את ההתקנה. למידע נוסף יש לפנות למשווק המורשה.**

#### **שימוש בהטיה**

אפשר להטות את הצג לזווית הצפייה הנוחה ביותר.

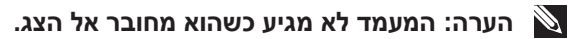

<span id="page-31-0"></span>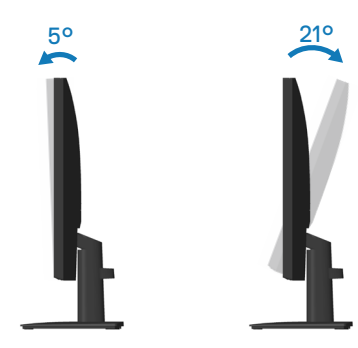

DELL

# <span id="page-32-2"></span>**הפעלת הצג**

**הדלקת הצג** לחץ על כדי להפעיל את הצג.

<span id="page-32-0"></span>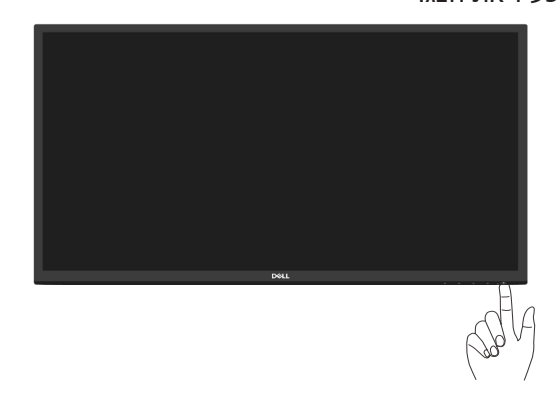

# <span id="page-32-1"></span>**שימוש בלחצני הבקרה**

השתמש בלחצני הבקרה שבקצה התחתון של הצג לכוונון התמונה המוצגת.

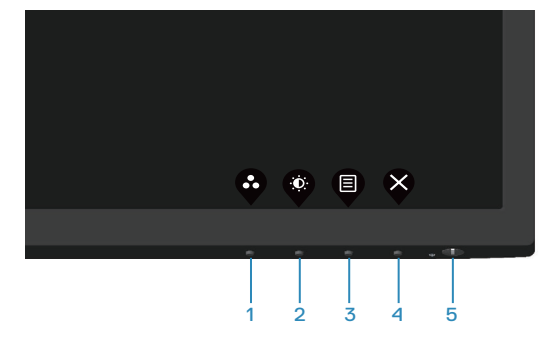

DELL

# **לחצני בקרה**

הטבלה הבאה מתארת את לחצני הבקרה:

<span id="page-33-0"></span>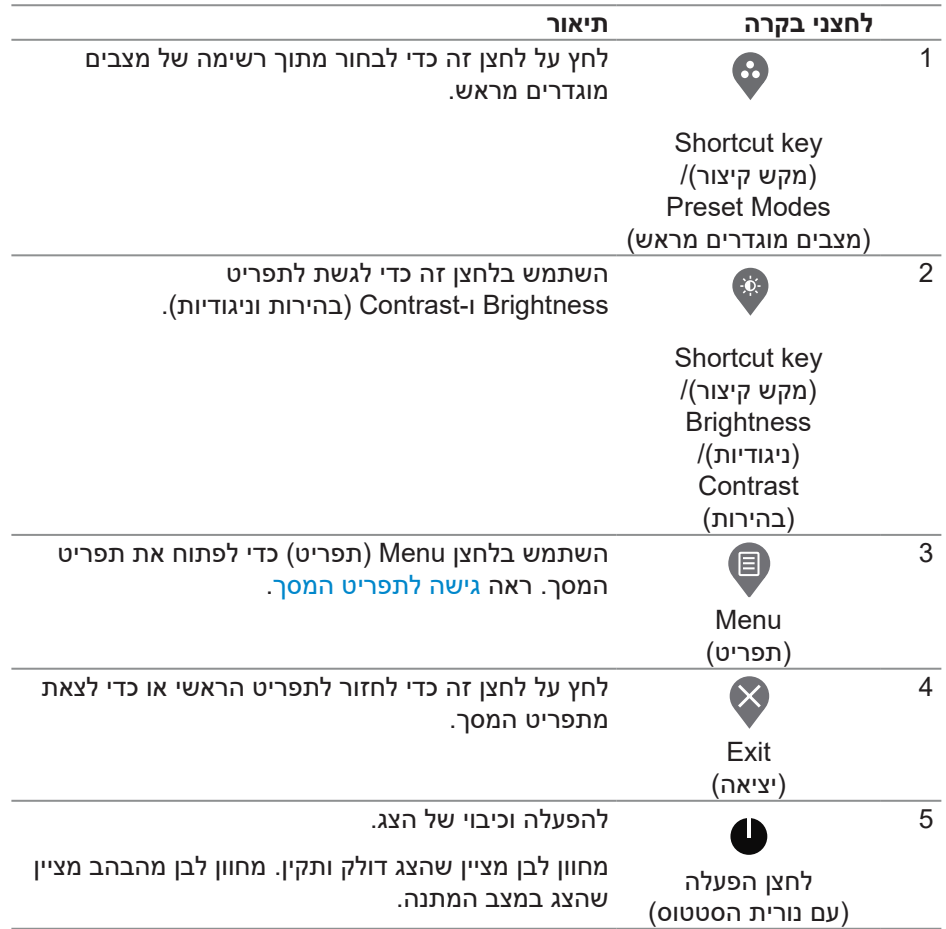

(dell

# **שימוש בפונקציה של נעילת התפריט**

<span id="page-34-0"></span>אפשר לנעול את הלחצנים שבחזית הצג כדי למנוע גישה לתפריט המסך ו/או ללחצן ההפעלה.

#### **השתמש בתפריט הנעילה כדי לנעול את הלחצנים.**

. בחר אפשרות.

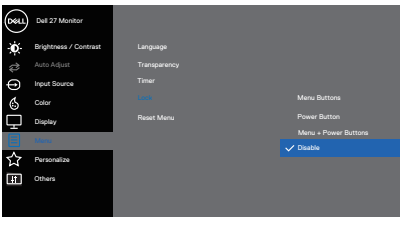

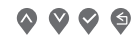

.2 ההודעה הבאה תוצג.

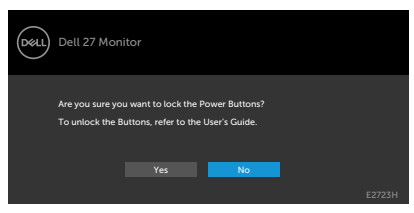

. לחץ על **'Yes( כן('** כדי לנעול את הלחצנים. אחרי הנעילה, בכל לחיצה על אחד מהלחצנים יופיע סמל המנעול

**משתמשים בלחצן שבלוח הקדמי כדי לנעול את הלחצנים.**

<span id="page-35-0"></span>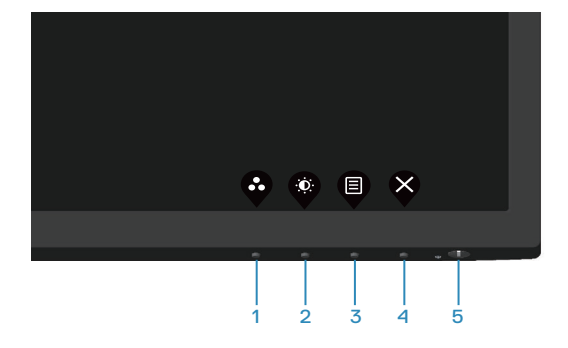

. לוחצים לחיצה ארוכה על לחצן 4 למשך ארבע שניות עד שתפריט יופיע במסך.

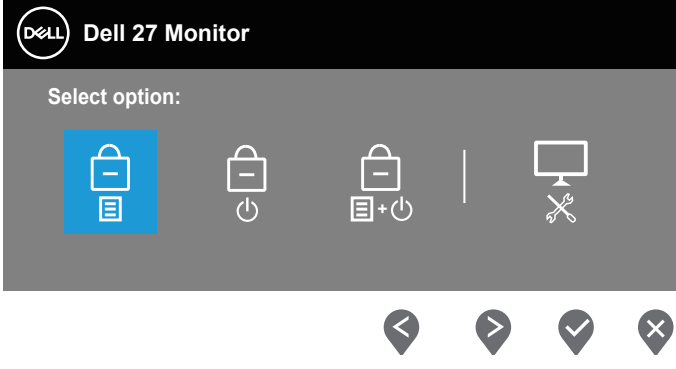

.2 בחר באחת מהאפשרויות הבאות:

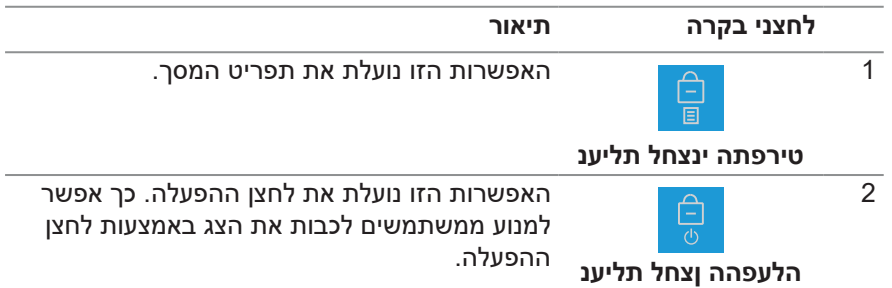

<span id="page-36-0"></span>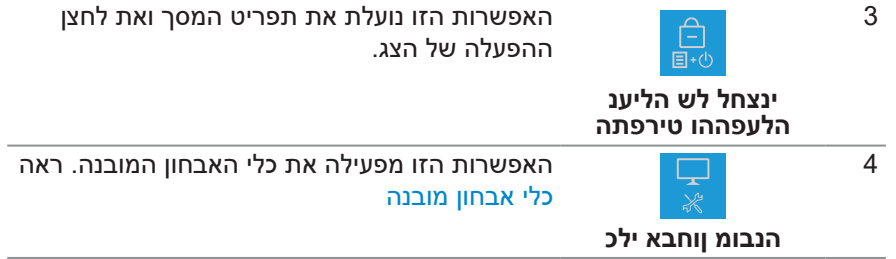

### **נעילת הלחצנים**

לוחצים לחיצה ארוכה על לחצן האבחון המובנה )לחצן 4( במשך ארבע שניות עד שיופיע תפריט על המסך. בטבלה הבאה מפורטות אפשרויות ביטול הנעילה של לחצני הלוח הקדמי.

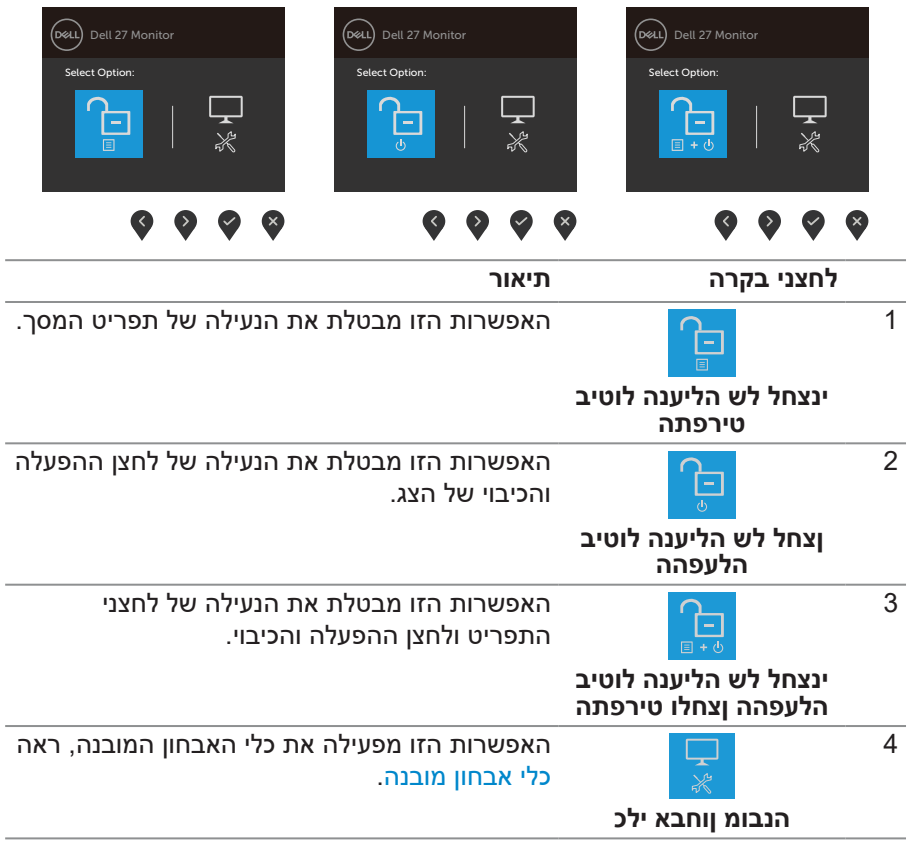

#### **לחצני התפריט**

השתמש בלחצנים שבתחתית הצג כדי לשנות את הגדרות התמונה.

<span id="page-37-0"></span>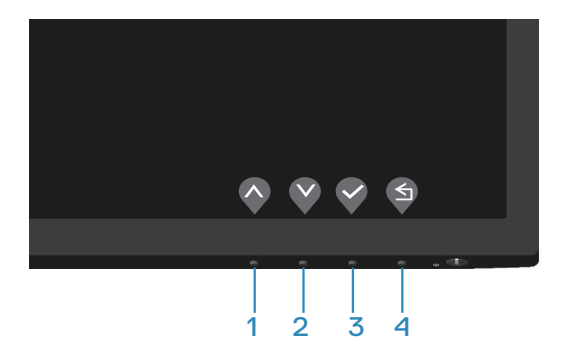

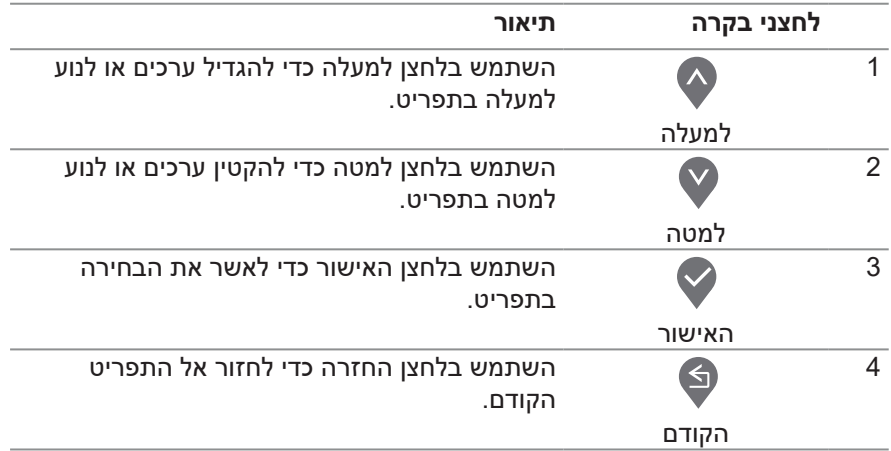

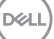

## **שימוש בתפריט המסך )OSD)**

#### **גישה לתפריט המסך**

<span id="page-38-1"></span>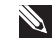

<span id="page-38-0"></span>**הערה: כל שינוי שתבצע יישמר באופן אוטומטי אם תעבור לתפריט אחר, אם תצא מהתפריט או אם תמתין עד שהתפריט ייעלם אוטומטית.**

. לחץ על הלחצן <sup>@</sup> כדי להציג את התפריט הראשי.

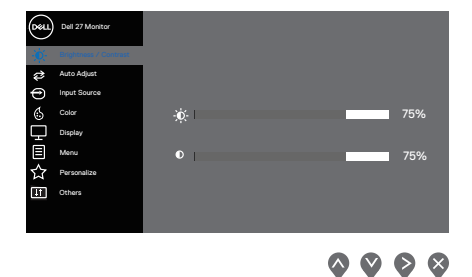

- .<br>2. לחץ על ⊘ועל ∜ כדי לעבור בין אפשרויות ההגדרה. כשאתה עובר בין הסמלים, האפשרות מסומנת.
	- . לחץ פעם אחת על הלחצן  $\bullet$  , או  $\bullet$  כדי להפעיל את האפשרות המסומנת.
		- 4. לחץ על הלחצנים ♥ ו-♥ כדי לבחור בפרמטר הרצוי.
- 5. לחץ על לחצן ❤ והשתמש בלחצנים ❤ ו-❤ בהתאם לסימונים בתפריט כדי לבצע שינויים.
- .6 בחר בלחצן כדי לחזור לתפריט הקודם, או בלחצן כדי לאשר ולחזור לתפריט הקודם.

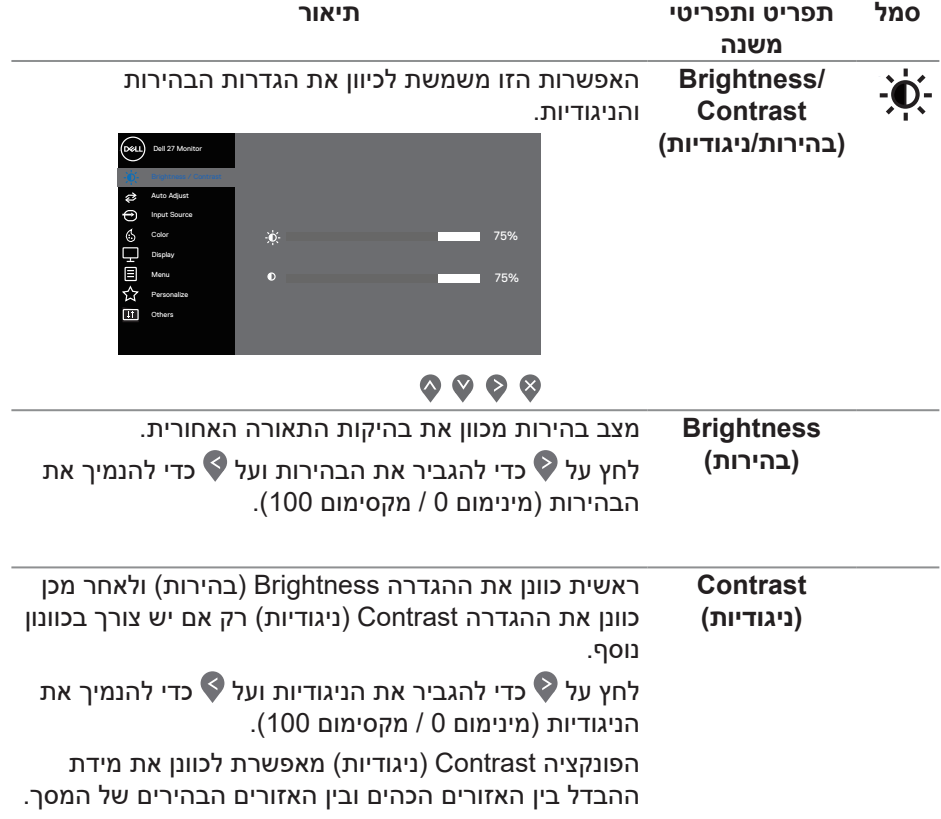

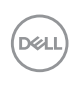

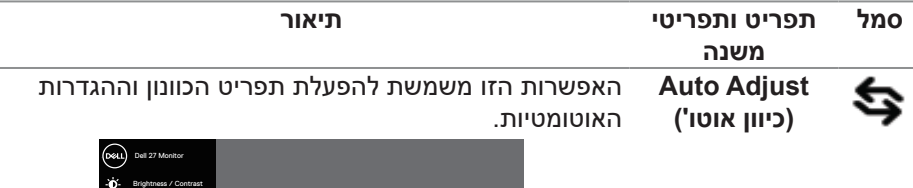

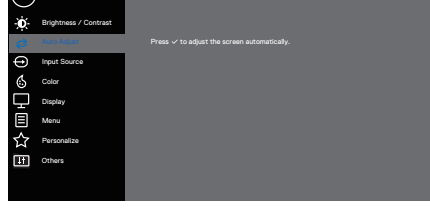

 $\bullet \bullet \bullet \bullet$ 

תיבת הדו-שיח הזו תוצג במסך שחור כאשר הצג יבצע כוונון עצמי לכניסה הנבחרת:

Auto Adjustment in Progress...

הכיוון האוטומטי מאפשר לצג לבצע כוונון עצמי בהתאם לאות הווידאו הנכנס. אחרי שמשתמשים בכיוון האוטומטי אפשר להמשיך לכוון את הצג באמצעות ההגדרות Clock Pixel )שעון פיקסלים, לכיוון גס( או Phase( פאזה, לכיוון עדין( בתפריט Display( תצוגה(.

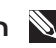

**הערה: הכוונון האוטומטי לא יתרחש אם תלחץ על הלחצן בעת שאין כניסות וידאו פעילות או שלא מחוברים כבלים. תכונה זו זמינה רק כאשר משתמשים במחבר אנלוגי )VGA).**

**D**<sup></sup>

<span id="page-41-0"></span>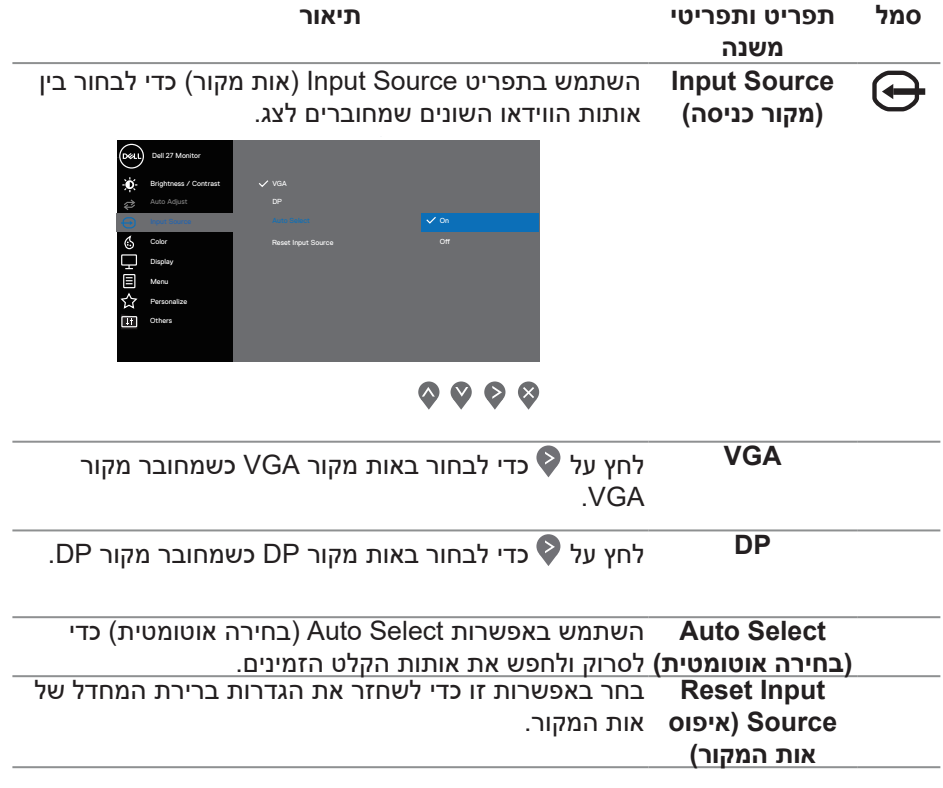

 $($ DELL

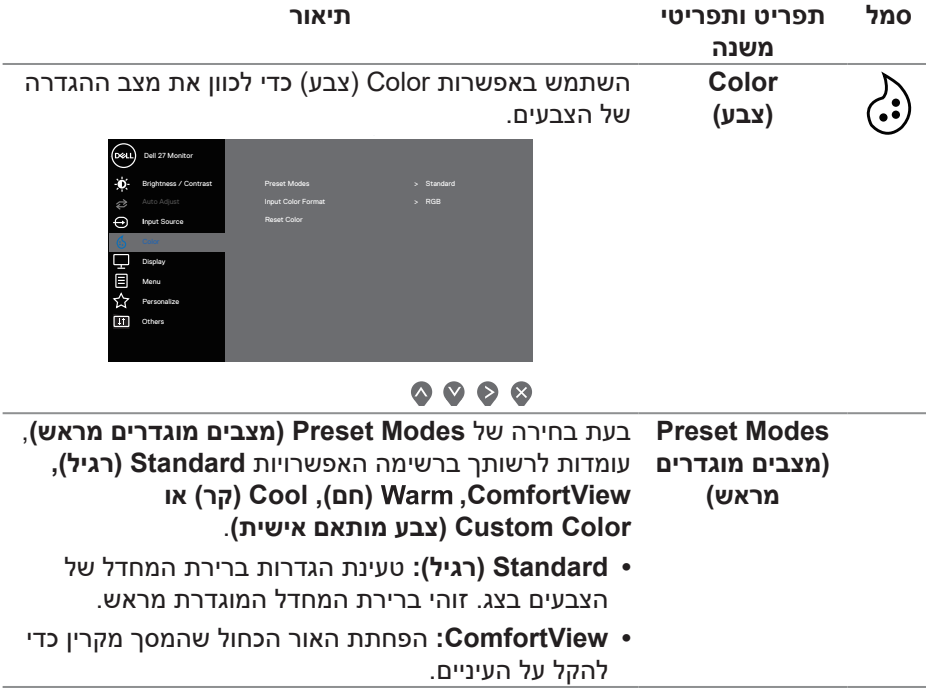

 $\int$ DELL

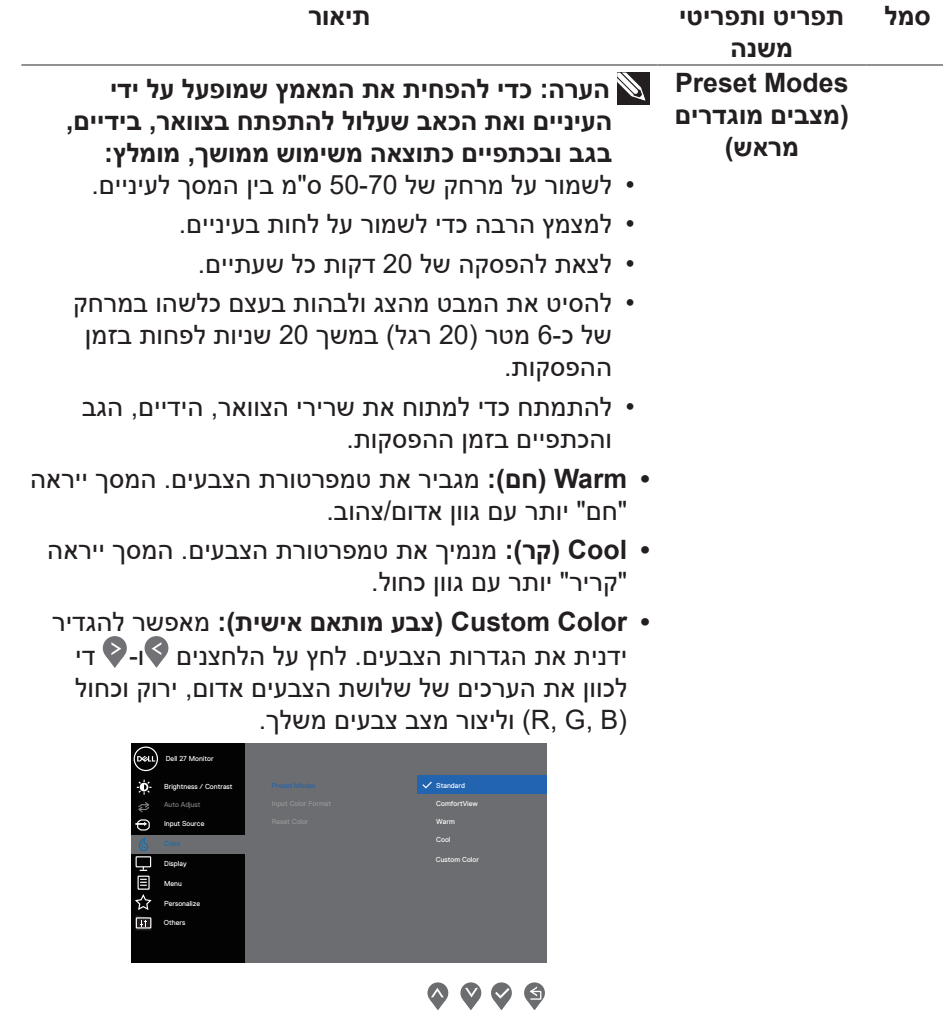

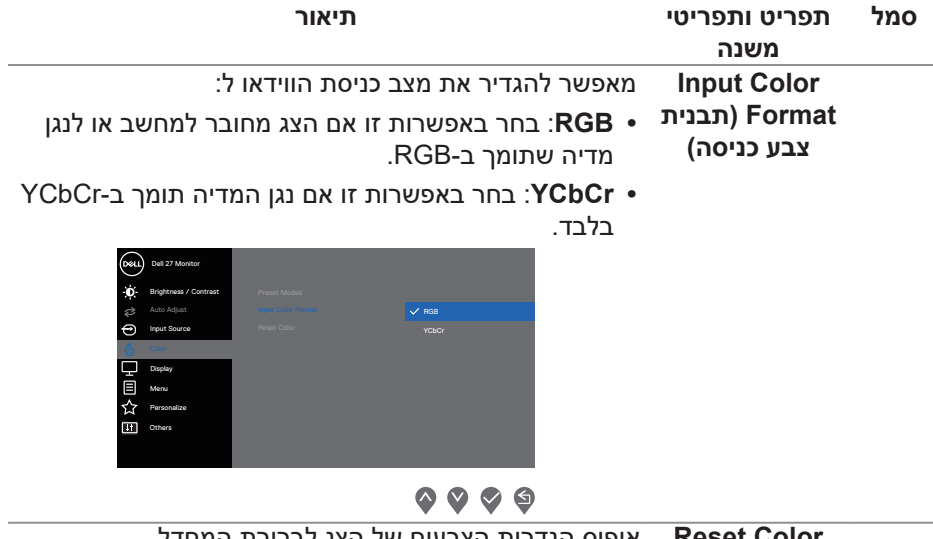

**Reset Color )איפוס צבע(** איפוס הגדרות הצבעים של הצג לברירת המחדל.

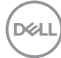

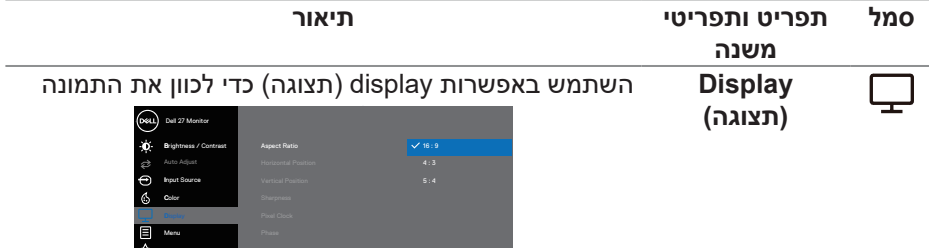

 $\color{blue}{\bm{\diamond}\bm{\diamond}\bm{\diamond}\bm{\diamond}}$ 

Others Personalize

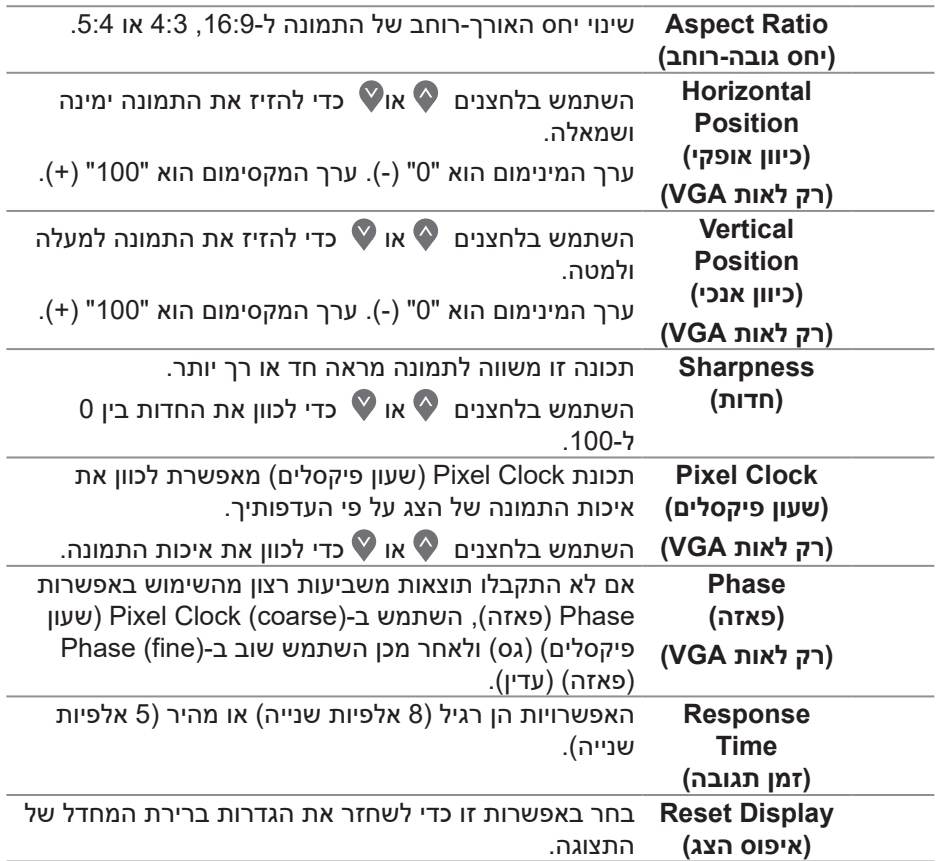

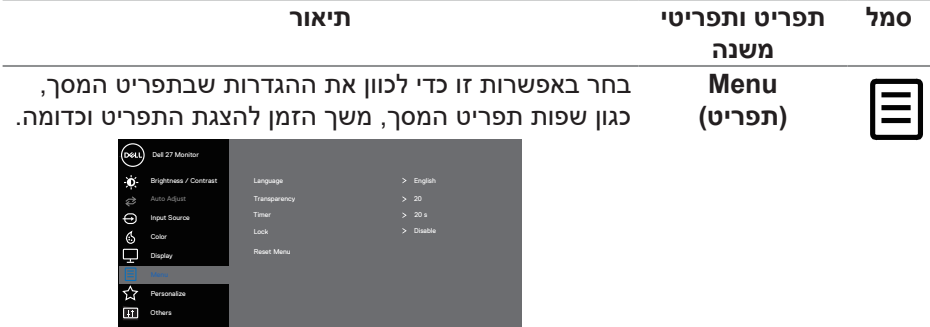

# $\color{blue}{\bm{\diamond}\bm{\diamond}\bm{\diamond}\bm{\diamond}}$

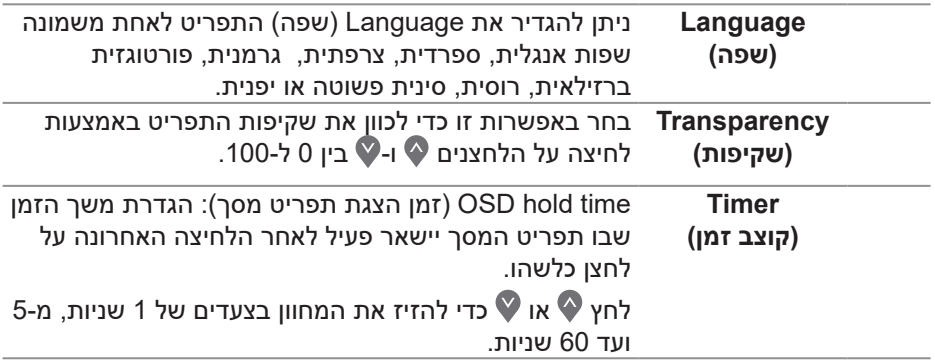

 $(PELL)$ 

| תיאור                                                                                                    | תפריט ותפריטי<br>משנה                 | סמל |
|----------------------------------------------------------------------------------------------------|---------------------------------------|-----|
| שליטה בגישת המשתמשים לכוונון. כל הלחצנים יינעלו.<br>(beu)<br>Dell 27 Monitor<br>Brightness / Contrast<br>Language<br>Auto Adiust<br><b>Input Source</b><br>Θ<br>Menu Buttons<br>Color<br>Reset Menu<br>Power Buttor<br>Display<br>Menu + Power Butto<br>/ Disable<br>Personalize<br><b>TIT</b> Others                                                          | Lock<br>(נעילה)                       |     |
| $\begin{array}{ccc} \text{\textcircled{0}} & \text{\textcircled{0}} & \text{\textcircled{0}} \end{array}$                                                                                                    |                                       |     |
| • Menu Buttons (לחצני התפריט): נעילת לחצני התפריט<br>דרך תפריט המסך.<br>• Power Button (לחצן ההפעלה): נעילת לחצן ההפעלה<br>דרך תפריט המסך.<br>+ Menu + Power Buttons (לחצני התפריט)<br><b>ההפעלה):</b> נעילת לחצני התפריט וההפעלה דרך תפריט<br>המסך.<br>• Disable ( <mark>השבתה):</mark> לחץ לחיצה ארוכה על לחצן <b>⊗</b><br>שמשמאל ללחצן ההפעלה במשך 4 שניות. |                                       |     |
| איפוס כל ההגדרות של תפריט המסך לערכי ברירת המחדל.                                                                                                    | <b>Reset Menu</b><br>(איפוס התפריטים) |     |
| (DSAL)<br>Dell 27 Monitor<br>Brightness / Contrast<br><b>Shortcut Key 1</b><br>Preset Modes<br>Auto Adiust<br>Shortcut Key 2<br>Brightness/Contrast<br>> On in On Mode<br><b>Input Source</b><br>Power Rutton LED<br><b>Reset Personalizatio</b><br>Color<br>Display<br>目<br>Meru<br>[1] Others                                                                | <b>Personalize</b><br>(התאמה אישית)   |     |

 $\color{blue}\diamond \color{blue}\diamond \color{blue}\diamond \color{blue}\diamond \color{blue}$ 

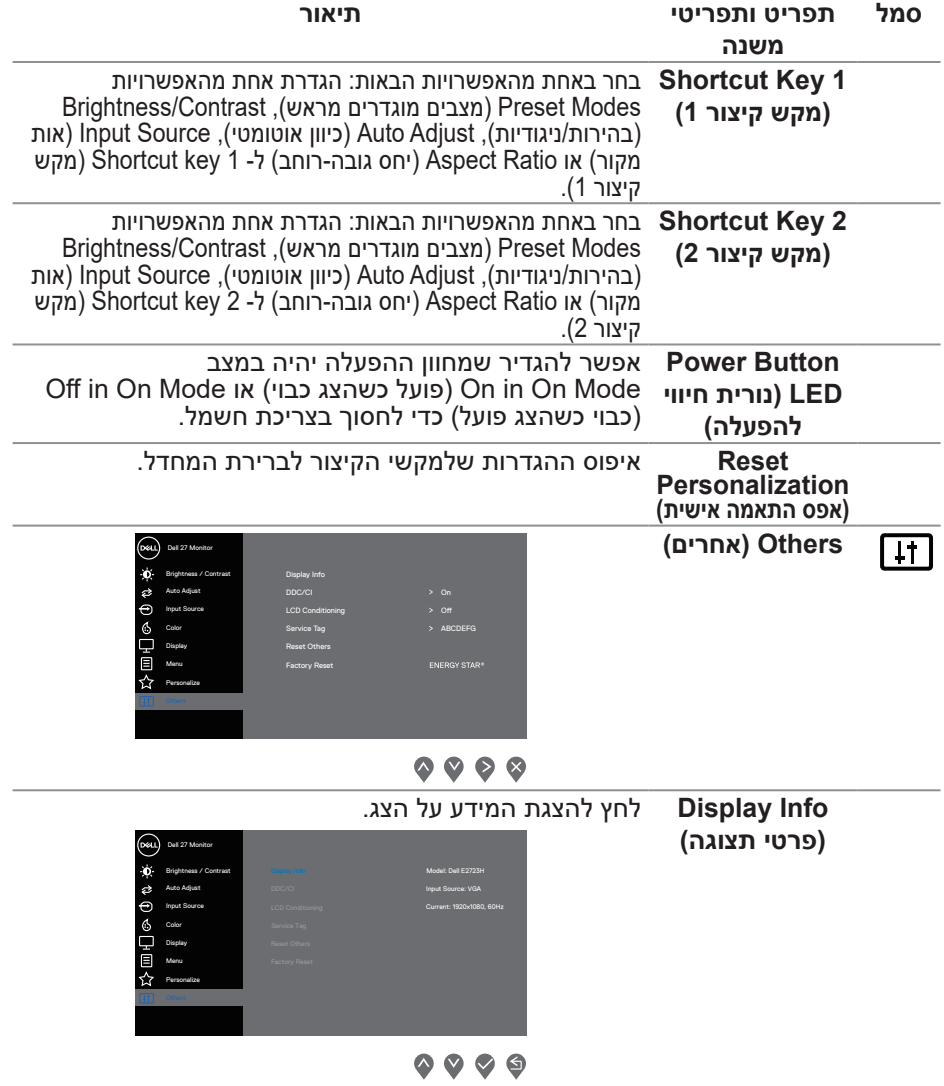

 $($ DELL

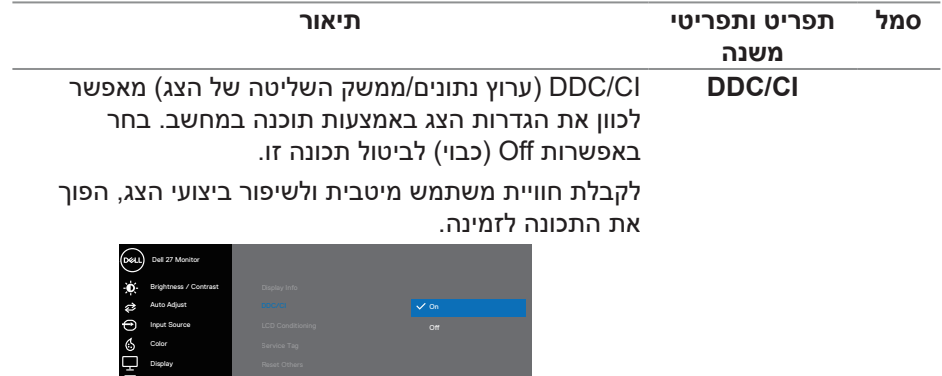

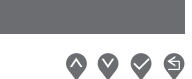

**LCD Conditioning )תיקון צריבת תמונה(** הפונקציה הזו עוזרת למנוע מקרים של צריבת תמונה קלה. כתלות ברמת הצריבה, ייתכן שפעולת התוכנית תימשך זמן מה. כדי להתחיל פעולת conditioning LCD( תיקון צריבת תמונה), בחר באפשרות On (מופעל).

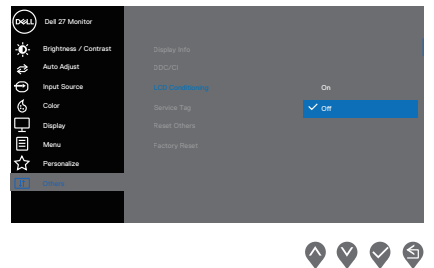

Personalize Menu

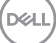

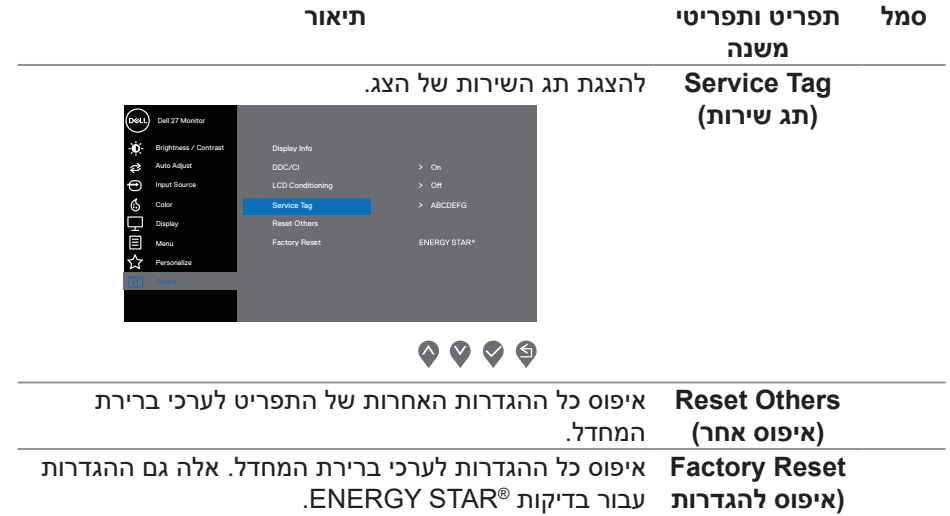

**ברירת המחדל(**

#### **הודעות אזהרה בתפריט המסך**

לפני השבתת הפונקציה CI/DDC ההודעה הבאה מוצגת.

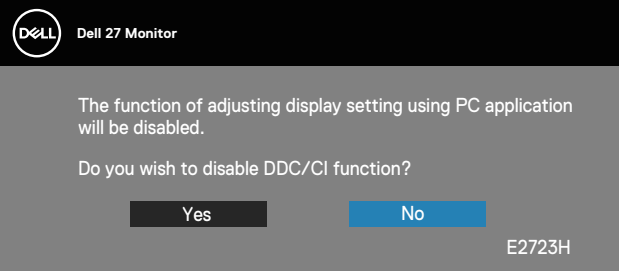

כשהצג עובר לStandby mode (מצב המתנה), ההודעה הבאה מוצגת.

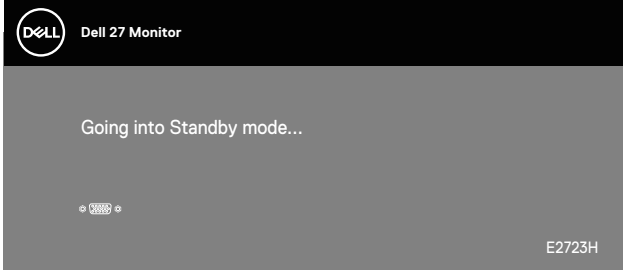

או

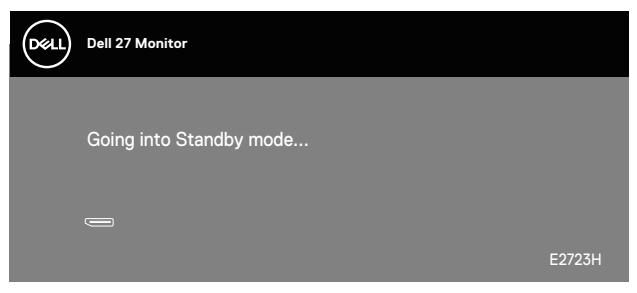

DELL

אם אף כבל VGA או כבל DP אינו מחובר, תוצג תיבת דו-שיח צפה בדומה לתיבה הבאה. הצג יעבור למצב המתנה לאחר 4 דקות אם לא יהיה שינוי בתמונה.

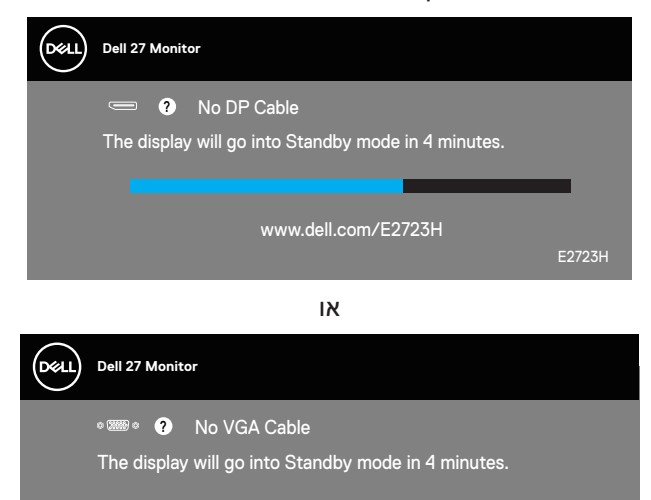

www.dell.com/E2723H

E2723H

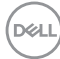

# **הגדרת הרזולוציה המקסימלית**

# <span id="page-53-0"></span> **הערה: השלבים עשויים להשתנות מעט בהתאם לגרסת Windows שלך.**

להגדרת הרזולוציה המרבית של הצג:

ב8.1- Windows:

- 1. ב-Windows 8.1, בחר באריח Desktop (שולחן העבודה) כדי לעבור לשולחן עבודה קלאסי.
	- .2 לחץ לחיצה ימנית על שולחן העבודה ולחץ על **Resolution Screen( רזולוציית המסך(**.
		- . אם מחובר אצלך יותר מצג אחד, ודא שבחרת את **H2723E**.
		- 4. לחץ על הרשימה הנפתחת של Screen Resolution (רזולוציית המסך) ובחר באפשרות **1080 x** .**1920**
			- .5 לחץ על **OK( אישור(**.

ב10-Windows וב11- Windows:

- . לחץ לחיצה ימנית על שולחן העבודה ובחר באפשרות **Settings Display( הגדרות תצוגה(**.
	- .2 אם מחובר אצלך יותר מצג אחד, ודא שבחרת את **H2723E**.
	- 3. לחץ על הרשימה הנפתחת של Display Resolution (רזולוציית התצוגה) ובחר באפשרות **1080 x** .**1920**
		- .4 לחץ על **changes Keep( שמור שינויים(**.

אם האפשרות **1080 x 1920** אינה מוצגת, עליך לעדכן את מנהל ההתקן של כרטיס המסך לגרסתו האחרונה. בהתאם למחשב, בצע אחת מהפעולות האלה.

אם ברשותך מחשב שולחני או נייד של Dell:

 עבור לאתר **[support/com.dell.www://https](https://www.dell.com/support)**, הזן את תגית השירות שקיבלת, והורד את מנהל ההתקן העדכני עבור כרטיס המסך.

אם המחשב שברשותך אינו מתוצרת Dell( נייד או שולחני(:

- עבור לאתר התמיכה של המחשב והורד את מנהלי ההתקן העדכניים של כרטיס המסך.
	- עבור לאתר האינטרנט של כרטיס המסך והורד את מנהלי ההתקן הגרפיים העדכניים.

DELI

# **פתרון בעיות**

<span id="page-54-0"></span>**אזהרה: לפני שתתחיל בביצוע הפעולות שבסעיף זה, עיין בחלק** [הוראות בטיחות](#page-5-1)**.**

#### **בדיקה עצמית**

הצג כולל תכונת בדיקה עצמית אשר מוודאת כי הוא תקין. אם הצג והמחשב מחוברים בצורה תקינה אך המסך נשאר חשוך, הפעל את הבדיקה העצמית של הצג על ידי ביצוע הפעולות האלה:

- . כבה את המחשב ואת הצג.
- .2 נתק את כל כבלי הווידאו מהצג. כך המחשב לא יהיה מעורב.
	- . הדלק את הצג.

אם הצג תקין, הוא יאתר שאין אות ואחת מההודעות הבאות תוצג. במצב בדיקה עצמית, נורית ההפעלה תישאר לבנה.

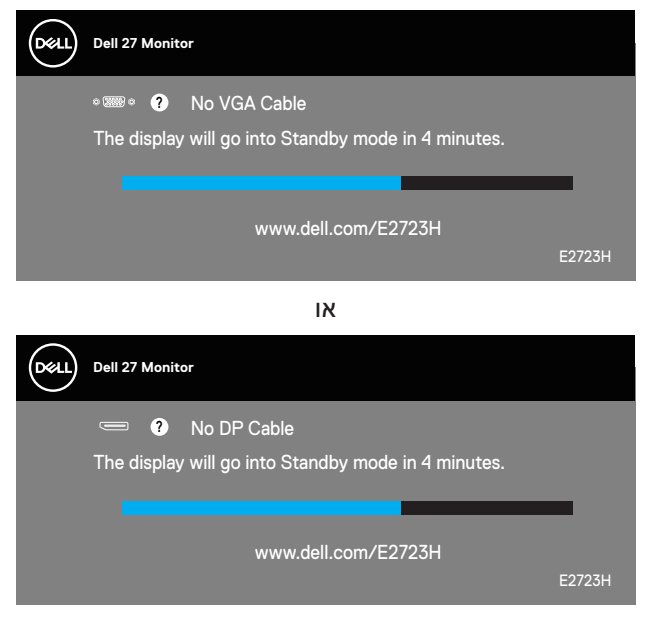

**הערה: תיבה זו מוצגת גם בזמן פעולה רגילה של המערכת, אם כבל הווידאו מתנתק או ניזוק.**

**DGL** 

.4 כבה את הצג וחבר בחזרה את כבל הווידאו; לאחר מכן, הדלק את הצג ואת המחשב. אם הצג נותר חשוך אחרי שחיברת בחזרה את הכבלים, בדוק את כרטיס המסך והמחשב שלך.

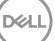

## **כלי אבחון מובנה**

<span id="page-56-0"></span>לצג יש כלי אבחון מובנה שבעזרתו תוכל לבדוק אם התקלות שאתה חווה קשורות לצג או למחשב ולכרטיס המסך שלו.

<span id="page-56-1"></span>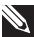

#### **הערה: תוכל להפעיל את האבחון המובנה רק כאשר כבל הווידאו מנותק והצג במצב בדיקה עצמית.**

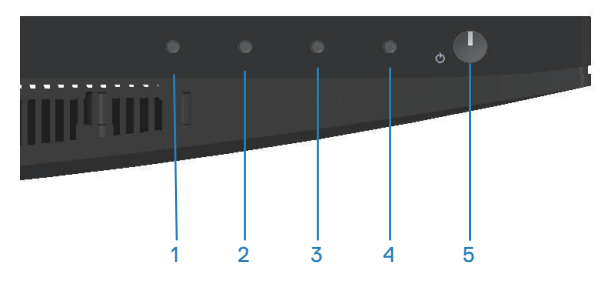

להפעלת האבחון המובנה:

- 1. ודא שהמסך נקי (אין עליו חלקיקי אבק).
- .2 נתק את כבל/י הווידאו שבגב המחשב או הצג. כעת הצג יעבור למצב בדיקה עצמית.
	- 3. לחץ על לחצן היציאה (לחצן 4) במשך 4 שניות כדי להיכנס לתפריט הנעילה/ביטול הנעילה של תפריט המסך.

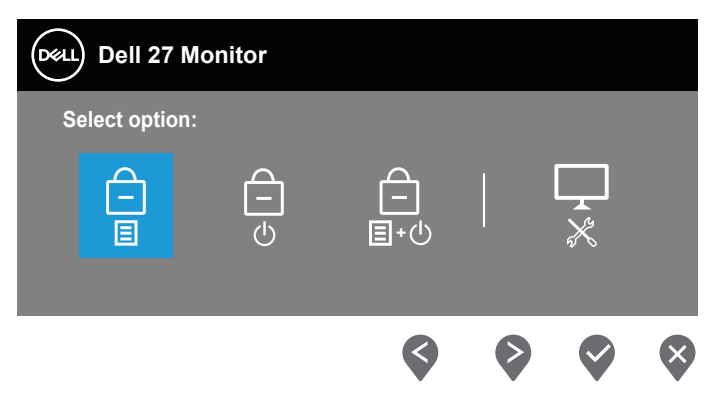

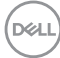

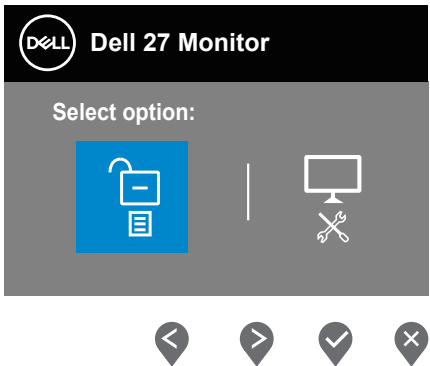

- .<br>4. לחץ על הסמל  $\overline{\mathbb{R}}$  כדי להפעיל את כלי האבחון המובנה.
	- .5 בדוק בעיון את המסך ונסה לאתר חריגות.
- .6 לחץ שוב על הלחצן 'למעלה' )לחצן 1( בכיסוי האחורי. צבע המסך משתנה לאפור.
	- . בדוק את התצוגה ונסה לאתר חריגות.
- 8. חזור על שלבים 6 ו-7 ובדוק את התצוגה במסכי הדפוס של אדום, ירוק, כחול, שחור, לבן וטקסט.

הבדיקה תסתיים כאשר יופיע מסך דפוס הטקסט. כדי לצאת, לחץ שוב על הלחצן 'למעלה' )לחצן 1(.

אם לא זיהית חריגות במסך כאשר השתמשת בכלי האבחון המובנה, הצג תקין. בדוק את כרטיס המסך ואת המחשב.

DELI

### **בעיות נפוצות**

<span id="page-58-0"></span>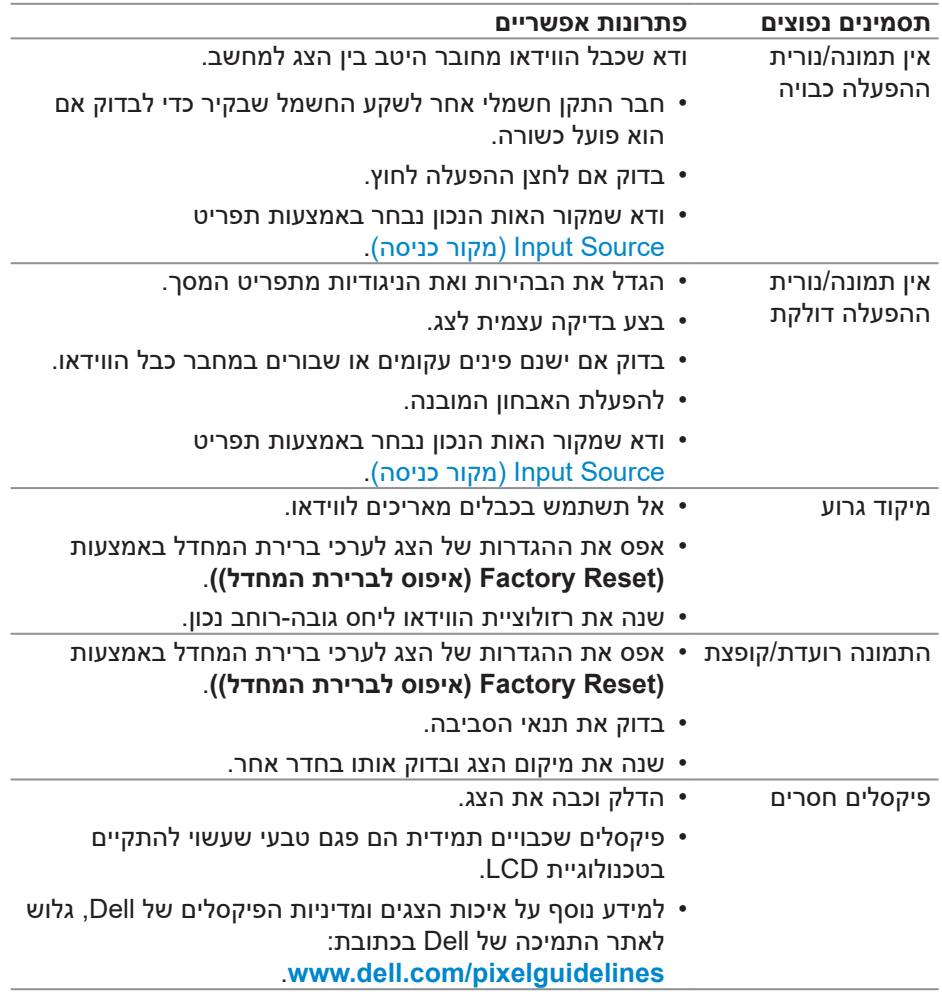

הטבלה שלהלן מכילה מידע כללי לגבי בעיות נפוצות בצג ופתרונות אפשריים:

(dell

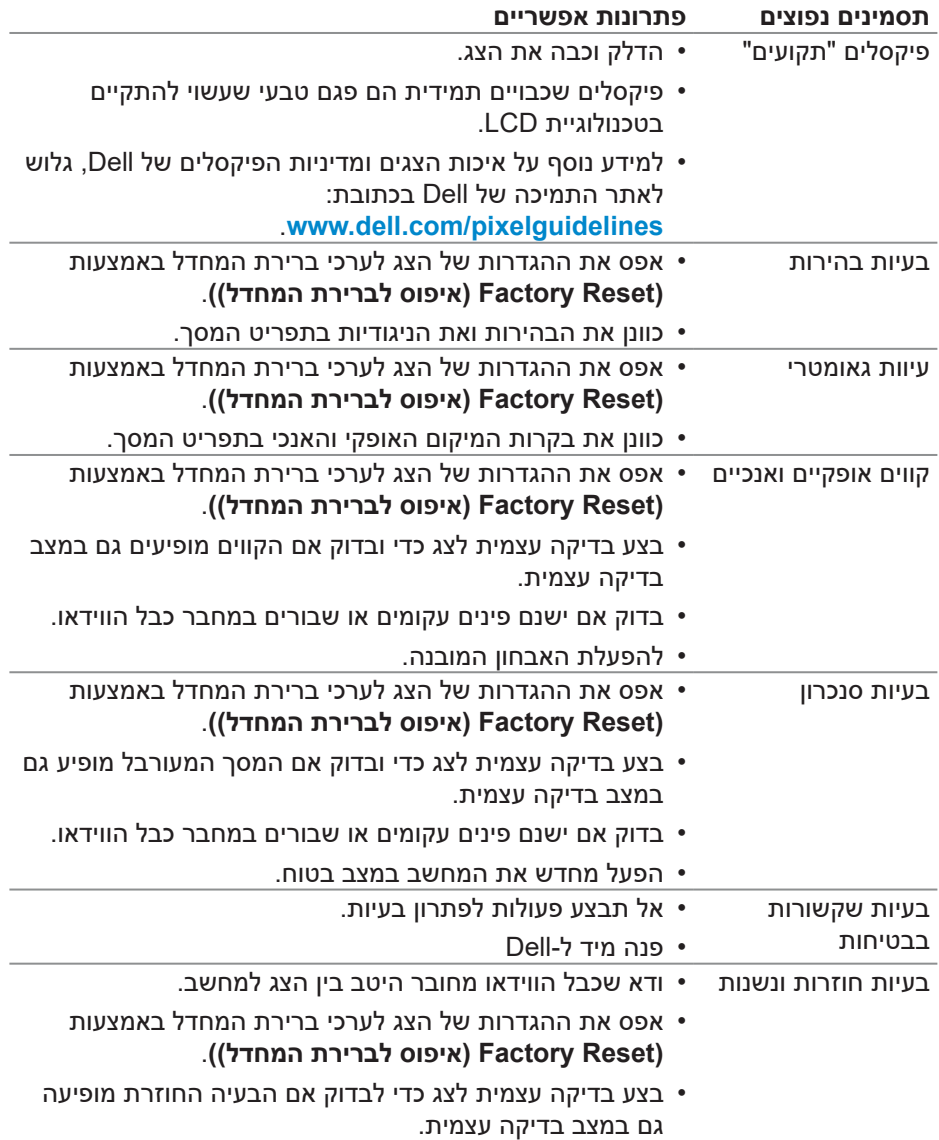

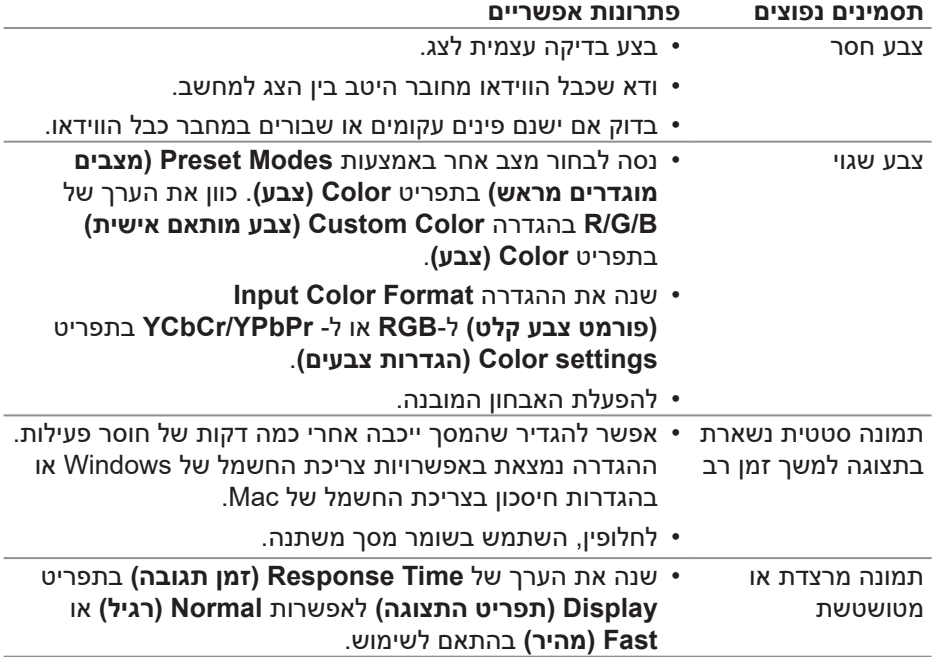

 $(PELL)$ 

# **בעיות ספציפית למוצר**

<span id="page-61-0"></span>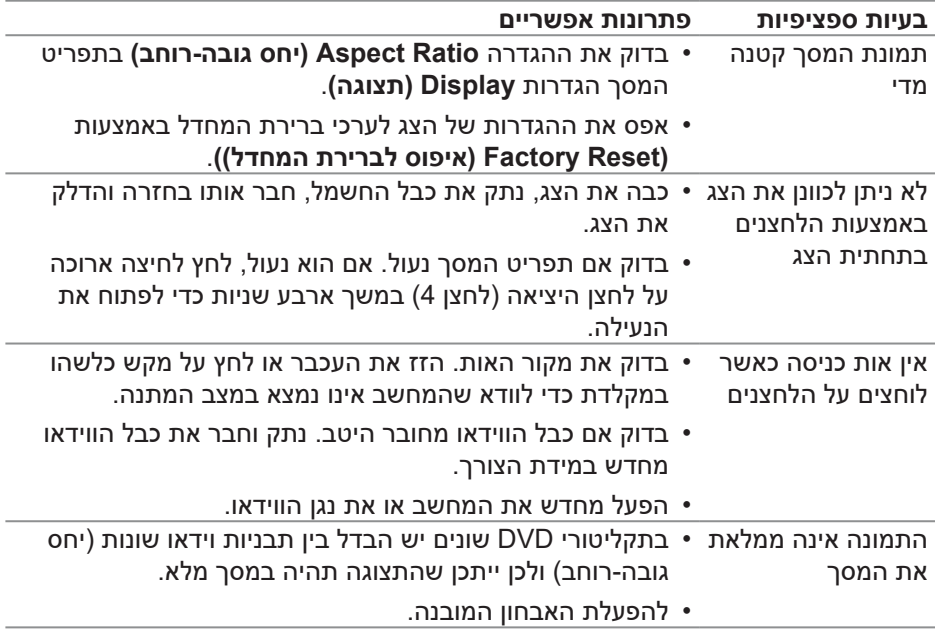

# **מידע רגולטורי**

# **הודעות תאימות FCC( ארה"ב בלבד( ומידע רגולטורי נוסף**

<span id="page-62-0"></span>לקריאת הצהרות ה-FCC ושאר המידע הרגולטורי, היכנס לאתר התאימות הרגולטורית www.dell.com/regulatory\_compliance

### **גיליון מידע למוצר ותווית אנרגיה של מאגר נתוני המוצרים של האיחוד האירופי**

https://eprel.ec.europa.eu/gr/1140053 :E2723H

# **יצירת קשר עם Dell**

לפנייה ל-Dell לצורך מכירה, תמיכה טכנית או שירות לקוחות, עיין תחת **www.dell.com/contactdell.** 

<span id="page-62-1"></span>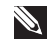

**הערה: הזמינות משתנה על פי המדינה והמוצר, וייתכן ששירותים מסוימים לא יהיו זמינים במדינה שלך.**

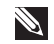

**הערה: אם אין ברשותך חיבור אינטרנט פעיל, תוכל לקבל מידע נוסף ליצירת קשר בחשבונית הרכישה, בתלוש האריזה, בחשבון או בקטלוג המוצרים של Dell.**